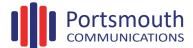

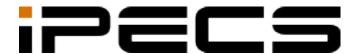

# Cloud Solution for Customer Manager

Administration Guide

IPECS is an Ericsson-LG Brand

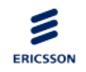

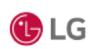

### Copyright © 2016 Ericsson-LG Enterprise Co., Ltd. All Rights Reserved.

This material is copyrighted by Ericsson-LG Enterprise Co., Ltd. Any unauthorized reproductions, use or disclosure of this material, or any part thereof, is strictly prohibited and is a violation of Copyright Laws.

Ericsson-LG Enterprise reserves the right to make changes in specifications at any time without notice.

The information furnished by Ericsson-LG Enterprise in this material is believed to be accurate and reliable, but is not warranted to be true in all cases.

Ericsson-LG Enterprise and iPECS Cloud are trademarks of Ericsson-LG Enterprise Co., Ltd.

#### **Document Information**

| S/W Version | Issue | Changes             | Release Date |
|-------------|-------|---------------------|--------------|
| 1.0.0       | 1.0   | New product release | 2016-01-27   |
|             |       |                     |              |
|             |       |                     |              |
|             |       |                     |              |
|             |       |                     |              |
|             |       |                     |              |
|             |       |                     |              |
|             |       |                     |              |
|             |       |                     |              |
|             |       |                     |              |
|             |       |                     |              |
|             |       |                     |              |
|             |       |                     |              |
|             |       |                     |              |
|             |       |                     |              |

# **Table of Contents**

| Ak | oou | t Thi   | s Guide                       | 1  |
|----|-----|---------|-------------------------------|----|
|    | Pur | pose    |                               | 1  |
|    | Aud | lience  |                               | 1  |
|    |     |         | Organization                  |    |
|    |     |         | Conventions                   |    |
|    | 500 |         | prmatting                     |    |
|    |     |         | ant notice                    |    |
|    | Ref | =       | s or Related Guide            |    |
| 1. | A   | cces    | sing EMS web page             | 3  |
|    | 1.1 |         | Access Environment            |    |
|    | 1.2 | How to  | o Access                      | 3  |
|    | 1.3 | Initial | Screen                        | 4  |
|    | 1.4 |         | non Function of Portal Screen |    |
|    |     | 1.4.1   | View                          |    |
|    |     | 1.4.2   | Add                           | 7  |
|    |     | 1.4.3   | Modify                        | 8  |
| 2. | F/  | 'E Ma   | anager Screen                 | 9  |
|    |     |         | pany                          |    |
|    |     | 2.1.1   | Company Setting               |    |
|    |     | 2.1.2   | Trunk Setting                 |    |
|    |     | 2.1.3   | Time Schedule                 | 17 |
|    |     | 2.1.4   | Call Barring                  | 21 |
|    |     | 2.1.5   | Site Management               | 25 |
|    |     | 2.1.6   | System Prompt                 | 29 |
|    |     | 2.1.7   | MOH Management                | 31 |
|    |     | 2.1.8   | Voice Mail Service            | 33 |
|    |     | 2.1.9   | Company Directory             | 39 |
|    |     | 2.1.10  | Feature code                  | 42 |
|    | 2.2 | User    |                               | 45 |
|    |     | 2.2.1   | User Setting                  | 45 |

|    |         | 2.2.2     | User Phone Configuration   | 59  |
|----|---------|-----------|----------------------------|-----|
|    |         | 2.2.3     | User Feature Configuration | 65  |
|    | 2.3     | Call M    | lanager                    | 72  |
|    |         | 2.3.1     | Group Setting              |     |
|    |         | 2.3.2     | Auto Attendant             | 88  |
|    |         | 2.3.3     | Call Center                | 104 |
|    |         | 2.3.4     | Conference Room            | 118 |
|    |         | 2.3.5     | Shared Line                | 120 |
|    |         | 2.3.6     | Hot Desk                   | 125 |
|    |         | 2.3.7     | Switch Board               | 130 |
|    |         | 2.3.8     | Quick Code on Busy         | 132 |
|    |         | 2.3.9     | Call Record Report         | 134 |
|    | 2.4     | Status    | s View                     | 137 |
|    |         | 2.4.1     | Number Summary             |     |
|    |         | 2.4.2     | Service Summary            |     |
|    |         | 2.4.3     | Device Status              | 139 |
|    |         | 2.4.4     | Storage Usage              | 140 |
|    | 2.5     | Call H    | istory                     | 141 |
|    |         | 2.5.1     | Call History Summary       |     |
|    |         | 2.5.2     | Call Detail History        |     |
|    | 2.6     | My Inf    | ormation                   | 144 |
|    |         | -         | View                       |     |
| Ar | ppe     | ndix      | : Useful Information       | 145 |
| -1 | •       |           | ce Software Notice         | 145 |
|    | 1 11 14 | -u ->culf | CE SOUWAIE NOUCE           | 147 |

## **About This Guide**

The iPECS Cloud Solution for Customer Manager Guide is designed to assist customer manager with the system administration features of the EMS system. Detailed instructions for each function and page of the EMS system can be found in this manual.

#### **NOTE**

Screens may appear different then displayed in this manual depending on the OS (Operating System) and other factors. All information in this guide is subject to change without prior notice.

## Purpose

This section provides procedures and reference information related to using the system as a customer manager.

## **Audience**

This guide assumes administrators of the Customer Manager are familiar with the procedures in the iPECS Cloud Web Interface Administration Guide.

## **Document Organization**

This guide consists of 2 Chapters and an Appendix, as well as this 'About This Guide' section.

- · About This Guide.
- Chapter 1: Accessing EMS web page.
- Chapter 2: F/E Manager Screen.
- Appendix: Useful Information.

## **Document Conventions**

This section describes text formatting conventions and important notice formats used in this guide.

## **Text formatting**

The narrative-text formatting conventions that are used are as follows:

| Convention  | Description                                                                        |  |
|-------------|------------------------------------------------------------------------------------|--|
| Bold text   | It may indicate a button, menu item, or dialog box option you can click or select. |  |
| Italic text | A cross-reference or an important term.                                            |  |
| Code text   | A command prompt.                                                                  |  |

## Important notice

The following icons and notices are used in this guide to convey important cautions and notes.

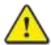

#### **CAUTION**

A caution statement alerts you to situations that may cause damage to hardware, software, or data.

#### **NOTE**

A note provides additional explanations, important information, or a reference to relate information.

## References or Related Guide

The following guides supplement the information in this guide and can be located at <a href="http://ericssonlg-enterprise.com">http://ericssonlg-enterprise.com</a>.

- Cloud Solution for ACD Report Administration Guide.
- Cloud Solution for Customer User Administration Guide.
- Cloud Solution for Reseller Administration Guide.
- Cloud Solution for Service Provider Administration Guide.

## 1. Accessing EMS web page

This chapter describes how to access EMS and how to use it. Using Web Browser the EMS can be accessed and System Data Management, System Monitoring and Maintenance managed through a user-friendly GUI.

## 1.1 User Access Environment

We highly recommend you to use Chrome for the best results. It works under the minimum specification, but some screens may look different.

- **Web Browser:** Microsoft Internet Explorer 10.0, 11.0, Google Chrome Recommend, Microsoft Internet Explorer 8.0 or later at least
- Screen Resolution: 1280 x 1024 at least or higher.

## 1.2 How to Access

- 1. Open a browser on the PC.
- 2. Type the site URL to open your cloud service in a web browser. This Customer Manager web portal is <a href="http://web.serverIP:8080/ELG\_EMS/">http://web.serverIP:8080/ELG\_EMS/</a>

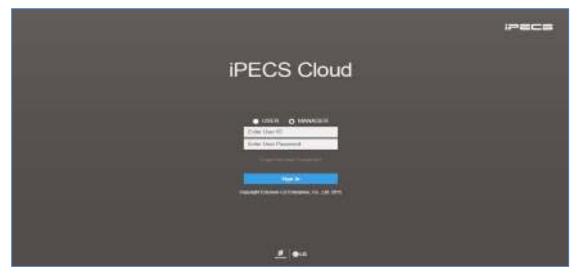

- 3. Click "MANAGER".
- 4. Enter User ID and Password that was given from Reseller.
  - User ID in E-Mail Style form, such as the example (e.g. man@abc.com).
- 5. Press Login button to system login, Customer Manager Screen will be displayed.

## 1.3 Initial Screen

Initial screen when the customer manager first logs in as below.

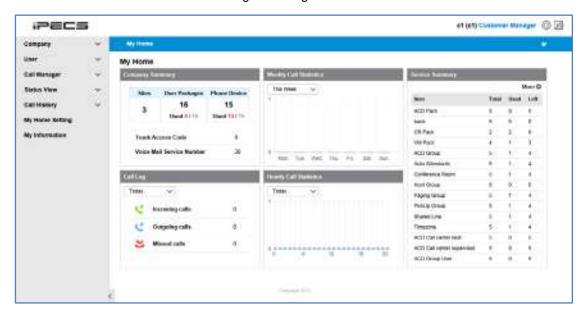

#### NOTE

No input for 30 minutes may result in automatic disconnect.

## 1.4 Common Function of Portal Screen

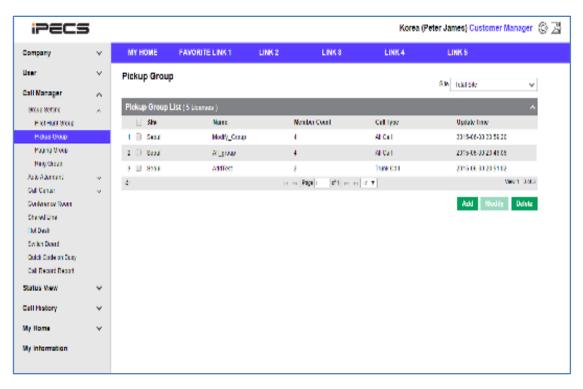

- 1. Display configured list, enables page change using Paging Navigation below and change number of maximum display list(In case of upper screen, maximum list is 10).
- 2. Select one of the rows to show the detail view of the selected item.
- 3. To delete an item select the check box on the far left of the row and click delete.
- 4. Click the "Add" button to add additional configuration.

### 1.4.1 View

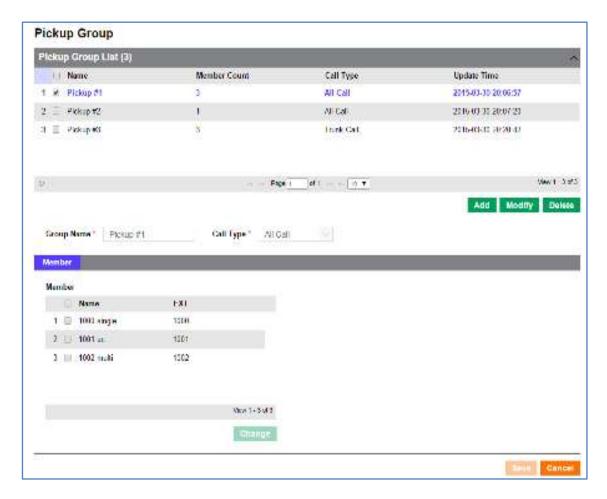

- 1. Select the row you would like to view full details of in the list view. The full details will be displayed in the below table.
- 2. To modify the selected row click the "Modify" button and the view only mode will now be editable.

#### 1.4.2 Add

Add "Group" and "Member".

#### **Add Pickup Group**

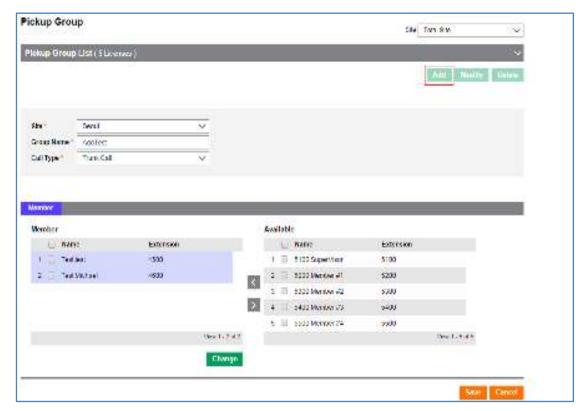

- 1. Click the "Add" button to enable add mode.
- 2. Input each item if "\*" is displayed this indicates a required field.
- 3. To add member select an Available member and click button to add available user as group member.
- **4.** To remove a member, select the group member and click button to move.
- 5. Click the "Save" button to save data.
- 6. Click "Cancel" button to navigate to list view without saving.

## **1.4.3** Modify

Modify "Group" option and "Member".

#### **Modify Pickup Group Configuration**

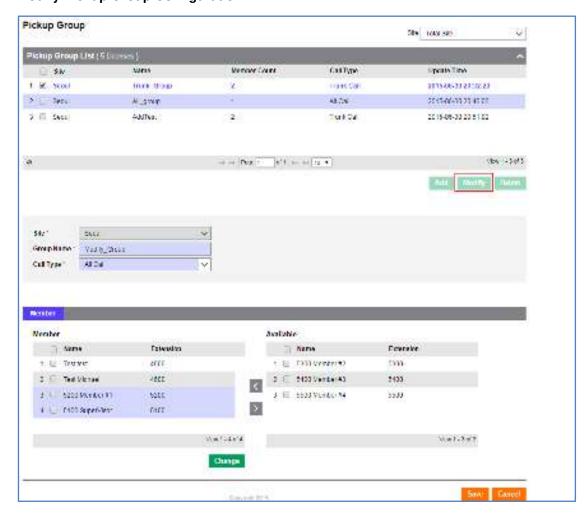

- 1. Click the "Modify" button to convert to modify mode.
- 2. Modify each item. (\* is essential item to input.)
- 3. Click the "Change" button to add or delete members.
- **4.** To add member select an Available member and click button to add available user as group member.
- **5.** To remove a member, select the group member and click Dutton to move.
- 6. Click the "Save" button to modify.
- 7. Click the "Cancel" button to cancel the modification.

# 2. F/E Manager Screen

## 2.1 Company

Companies default and common settings menu.

## 2.1.1 Company Setting

Displays companies default information. You can modify information and configure settings. On the screen you can see the Red asterisk (\*) that means essential item for settings.

### 2.1.1.1 List

Click left "Company" > "Company Setting" to display below.

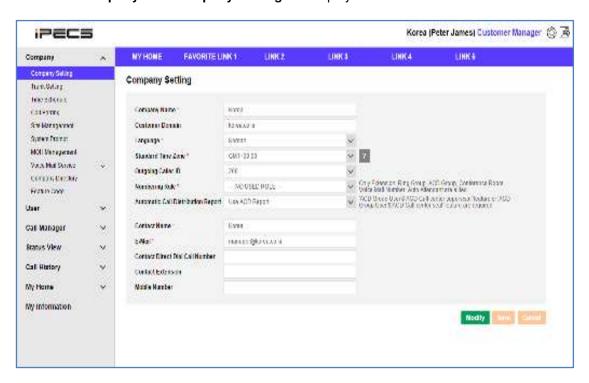

#### Displays basic information of company

| Item            | Description     |
|-----------------|-----------------|
| Company Name    | Company Name.   |
| Customer Domain | Company Domain. |

| Language                              | Language that the customer uses.                                                                                                    |
|---------------------------------------|----------------------------------------------------------------------------------------------------|
| Standard Time Zone                    | Time Zone by GMT(GMT-12:00 ~ GMT+14:00).                                                                                                    |
| Outgoing Caller ID                    | The number to display on outgoing calls.                                                                                                    |
| Numbering Rule                        | Choose whether follow SP's Numbering Rule or not.  - If choose NO USED RULE, Customer manager may set numbers as he/she wants.  - If choose Rule, number will be assigned automatically at each screen, may choose within assigned scope. |
| Automatic Call<br>Distribution Report | Choose to use Automatic Call Distribution Report or not No Use ACD Report (Default): Not use ACD Report Use ACD Report: Use ACD Report.                                                                                                   |
| Contact Name                          | Name of the person who is in charge of the company.                                                                                                    |
| E-mail                                | Manager's email address.                                                                                                    |
| Contact Direct Dial Call<br>Number    | Manager's direct dial number.                                                                                                    |
| Contact Extension                     | Manager's extension number.                                                                                                    |
| Mobile Number                         | Manager's mobile phone number.                                                                                                    |
|                                       |                                                                                                    |

### 2.1.1.2 Modify

Modify company settings.

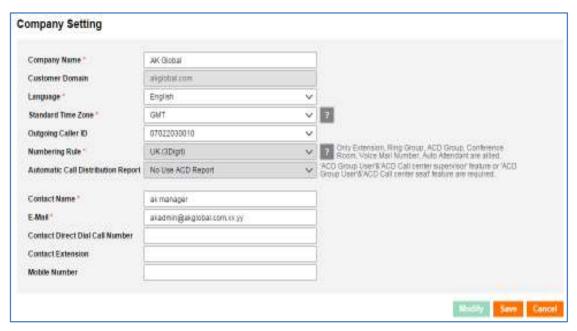

- 1. The "Customer Domain" file cannot be modified.
- 2. Time Zone is displayed as GMT.
- 3. Numbering Rule cannot be modified after number resource configuration.

#### **Modify Company Settings**

- 1. Click the "Modify" button to convert to modify mode.
- 2. Modify each setting refers to below. (\*indicates a required field.)

| Item                                  | Description                                                                       |
|---------------------------------------|-----------------------------------------------------------------------------------|
| Standard Time Zone                    | Select default time zone for the company.                                         |
| Outgoing Caller ID                    | Assign Company's default Outgoing Caller ID May select from one of the available. |
| Numbering Rule                        | Choose whether follow SP's Numbering Rule or not (NO USED RULE).                  |
| Automatic Call<br>Distribution Report | Choose whether to use Automatic Call Distribution Report.                         |

- 3. Click the "Save" button to modify.
- 4. Click the "Cancel" button to cancel modification.

To see full details choose numbering rule and click the 🔳 button.

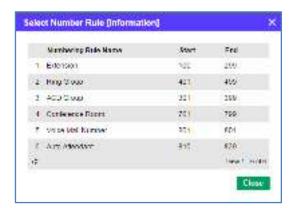

From "Standard Time Zone information" click  $\ \overline{\ }$  button to see country/province information.

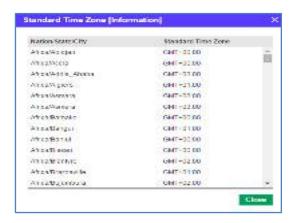

## 2.1.2 Trunk Setting

Displays outgoing call information, the setting is applied across the whole company.

#### 2.1.2.1 Trunk Access Code

#### 2.1.2.1.1 List

Choose "Company" > "Trunk Setting" > "Trunk Access Code" to display below.

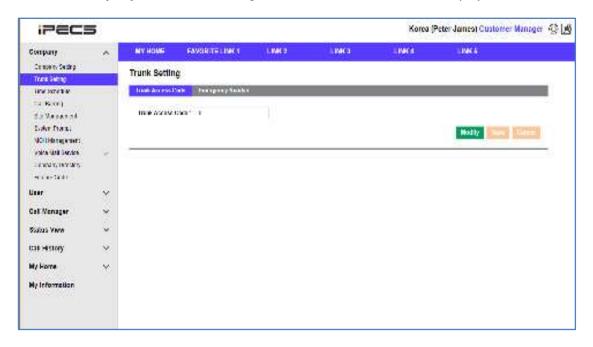

#### **NOTE**

To make an outgoing call you must enter the trunk access code before dialing.

#### 2.1.2.1.2 Modify

Modify 'Trunk Access Code'

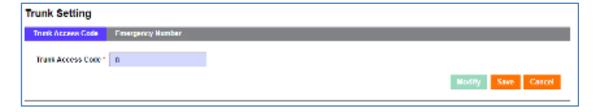

- 1. Click the "Modify" button to enter modification mode.
- 2. Modify Trunk Access Code.
- 3. Click the "Save" button to modify.
- 4. Click the "Cancel" button to cancel modification.

## 2.1.2.2 Emergency Number

#### 2.1.2.2.1 List

Choose "Company" > "Trunk Setting" > "Emergency Number" to display below.

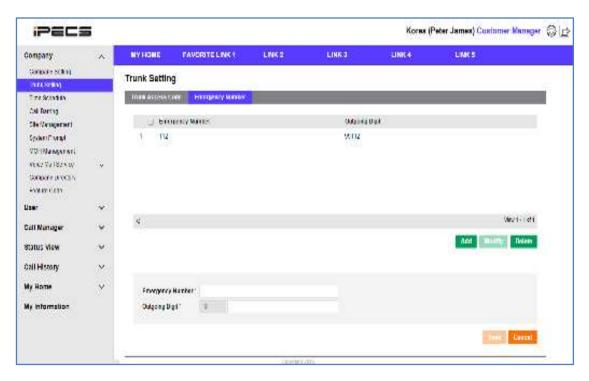

- **1.** Configure the countries emergency phone numbers.
- 2. Enter the emergency number you would like to add in the "Emergency Number" field.
- 3. The trunk access code will be entered in front of the emergency number automatically.

#### 2.1.2.2.2 View

If choose one of the emergency numbers full details will be displayed below.

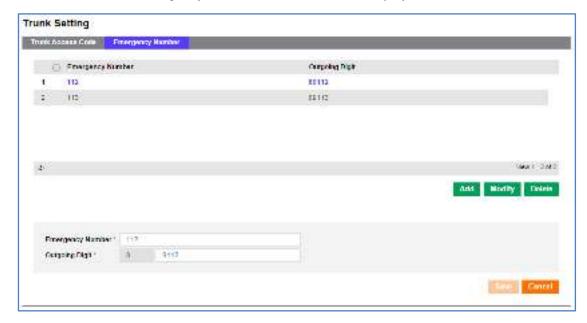

#### Each items mean below

| Item             | Description                                                    |
|------------------|----------------------------------------------------------------|
| Emergency Number | Allows you to set the emergency number. (Maximum of 8 digits.) |
| Outgoing Digit   | Outgoing digit number.                                         |

#### 2.1.2.2.3 Modify

Modify previous Emergency Number.

#### **Modify Emergency Number**

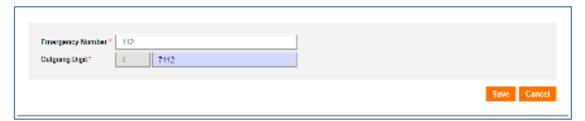

- 1. Click the "Modify" button to convert to modify mode.
- 2. Modify previous Emergency Number. (Outgoing Digit is automatically displayed.)
- 3. Click the "Save" button to modify.
- 4. Click the "Cancel" button to cancel.
  - Default settings by the Service Provider you will be unable to modify or delete.

#### 2.1.2.2.4 Add

Add Emergency Number information.

#### **Add Emergency Number**

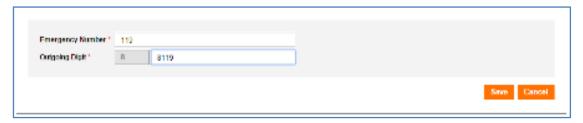

- 1. Click the "Add" button to add a new record.
- 2. Input the emergency number. (It will not be possible to replicate a emergency number that already exists.)
- 3. Click the "Save" button to save.
- **4.** Click the "Cancel" button to return to the list view without saving.

### 2.1.3 Time Schedule

Displays Customer's default time schedule. Settings for schedule include business time (day), night time (Night), Off-duty (Timed), holiday etc.

#### 2.1.3.1 List

Choose "Company" > "Time Schedule" to display below.

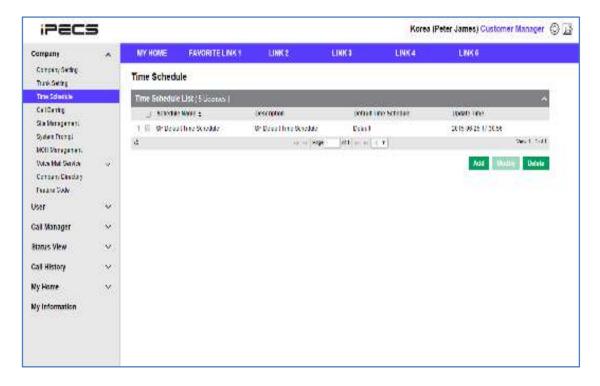

#### 2.1.3.2 View

Choose a time schedule from the list to show the detail view.

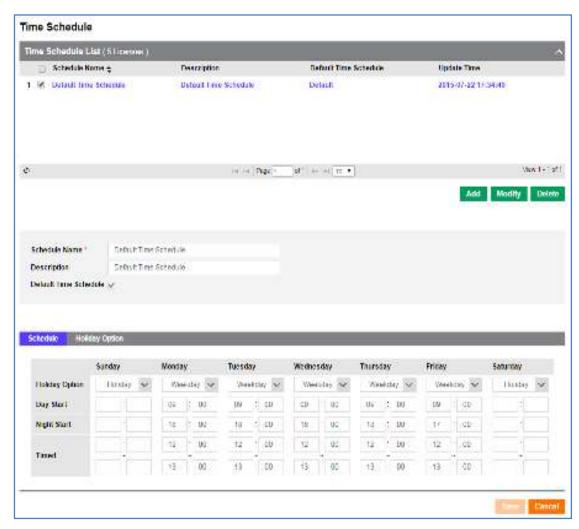

- 1. You can set a specific day as a holiday by selecting "Holiday" from the dropdown menu.
- 2. Schedule configures Sunday to Saturday schedules.
- **3.** Weekdays can be configured as business time (Day), night time (Night), off-duty by time information (00:00~23:59).

| Item                  | Description                                                                                        |
|-----------------------|----------------------------------------------------------------------------------------------------|
| Schedule Name         | Schedule Name.                                                                                     |
| Description           | Detail information.                                                                                |
| Default Time Schedule | Checked if configured as Company Default Schedule (Default Schedule applies to the Switch Board.). |

### 2.1.3.3 Modify

Modify schedule option and information.

#### **Modify selected schedules**

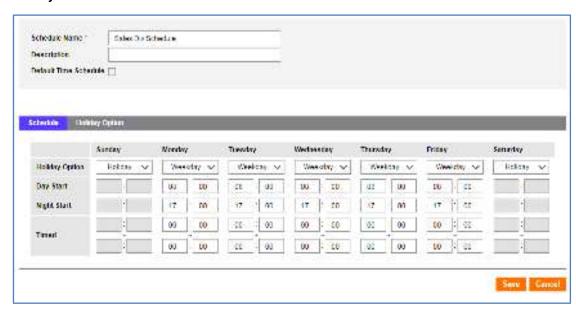

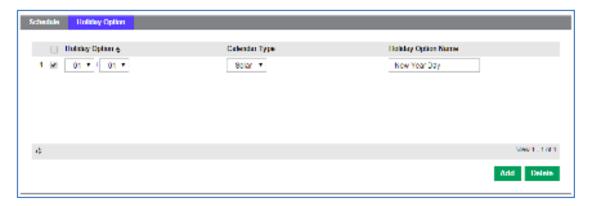

- 1. Click the "Modify" button to convert to modify mode.
- 2. Modify the schedule name.
- **3.** Modify detail time schedule using the schedule tab.
- 4. Modify holiday options using the holiday tab.
- 5. Click the "Save" button to modify.
- 6. Click the "Cancel" button to cancel the modification.

#### 2.1.3.4 Add

Add Schedule option and information.

#### **Modify selected schedule**

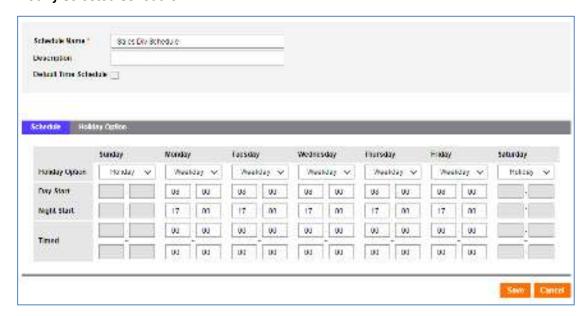

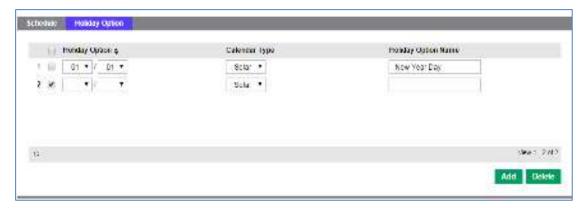

- 1. Click the "Add" button to convert to add mode.
- 2. Set the schedule name.
- 3. Set detail time schedule using the schedule tab.
- 4. To add a holiday selected the holiday tab.
- 5. Click the "Save" button to save the schedule.
- 6. Click "Cancel" button to go back to the list without saving.

## 2.1.4 Call Barring

You can view and configure call barring. The created call barring profiles can be assigned in the user settings.

#### 2.1.4.1 List

Choose "Company" > "Call Barring" to display below.

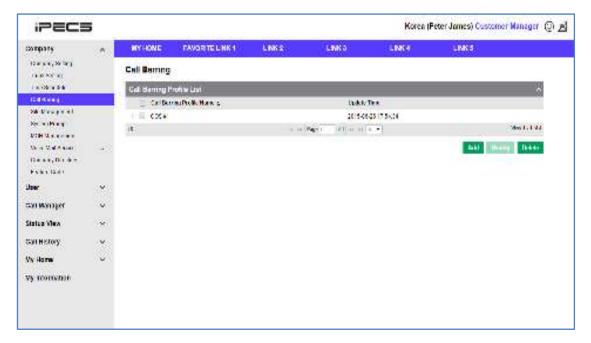

- 1. You can create multiple call barring profiles for each customer.
- 2. You will be unable to delete call barring profiles that are in use.

| Item                         | Description                                                           |  |
|------------------------------|-----------------------------------------------------------------------|--|
| Call Barring Profile<br>Name | The name you would like to assign to that call barring profile.       |  |
| Update Time                  | The date and time that the profile has either been added or modified. |  |

### 2.1.4.2 View

Choose one of the profiles displayed in the call barring list to display the full details.

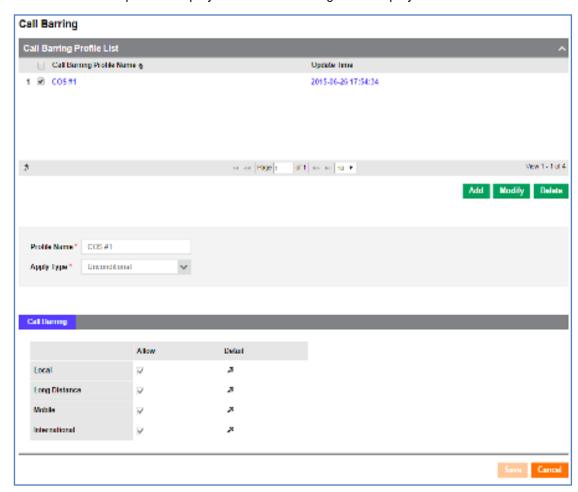

**1.** You may configure call barring for the following destinations: Local, Long Distance, Mobile and International.

| Item         | Description                                                                                                    |
|--------------|----------------------------------------------------------------------------------------------------|
| Profile Name | Set the profile name displayed.                                                                                                    |
| Apply Type   | Call barring apply type Unconditional: Apply Allow/Deny regardless of Time Schedule By Time Schedule: Apply Allow/Deny according to Time schedule. |

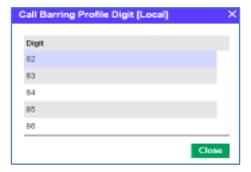

#### **NOTE**

When you click Magnifier button in Detail, call barring digits including trunk access code defined in "**Trunk Setting**" tab menu are shown.

## 2.1.4.3 Modify

Modify call barring options and information.

#### **Modify Call Barring setting**

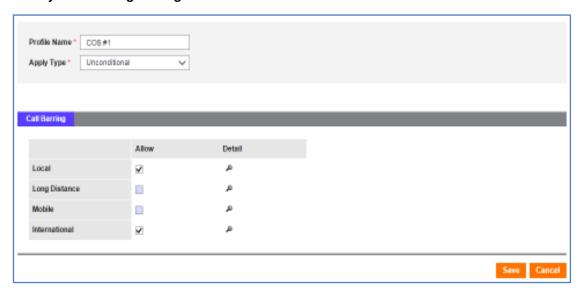

- 1. Click the "Modify" button to convert to modify mode.
- 2. Modify the required information Items labeled with \* are required fields that must be completed.
- 3. Click the "Save" button to modify.
- 4. Click "Cancel" button to cancel modification.

#### 2.1.4.4 Add

Add Call Barring Option and Information.

#### **Add Call Barring items**

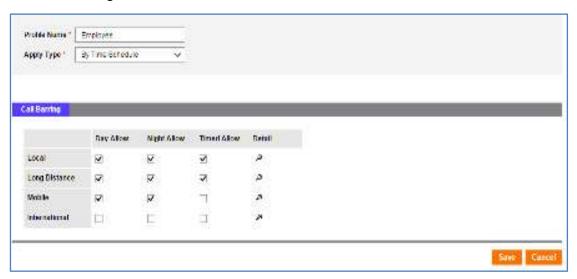

- 1. Click the "Add" button to add a new call barring profile.
- 2. Enter a profile name.
- 3. Tick the time where you would like call barring to be allowed.
- **4.** Configure Allow by choosing grade and Schedule (Day/Night/Timed), click checkbox. (If Apply Type is Unconditional, just select grade, No need to select Schedule.)
- 5. Click the "Save" button to save.
- **6.** Click the "Cancel" button to go back to the list without saving.

## 2.1.5 Site Management

Displays Customer's Site information.

### 2.1.5.1 List

Choose "Company" > "Site Management" to display below.

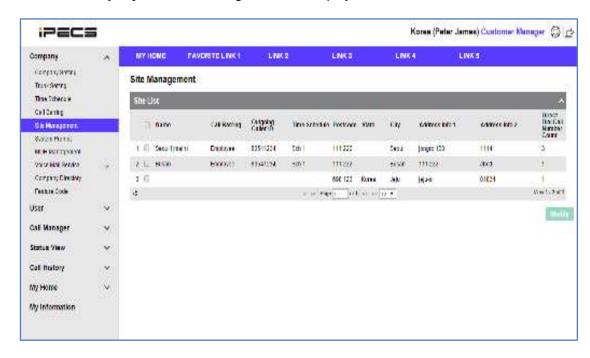

#### Each items mean below

| Item                             | Description                                                                           |
|----------------------------------|---------------------------------------------------------------------------------------|
| Name                             | Site Name.                                                                            |
| Call Barring                     | Default Call Barring.                                                                 |
| Outgoing Caller ID               | Default Outgoing Caller ID(Outgoing Caller ID: Phone number displayed to recipient.). |
| Time Schedule                    | Time Schedule of the site.                                                            |
| Postcode                         | Postal Code.                                                                          |
| State                            | Name of the region.                                                                   |
| City                             | Name of the city.                                                                     |
| Address Info 1                   | Line one of address.                                                                  |
| Address Info 2                   | Line two of address.                                                                  |
| Direct Dial Call Number<br>Count | Total amount of direct dial numbers configured on site.                               |

### 2.1.5.2 View

Choose one of the items on the site management list to display details below.

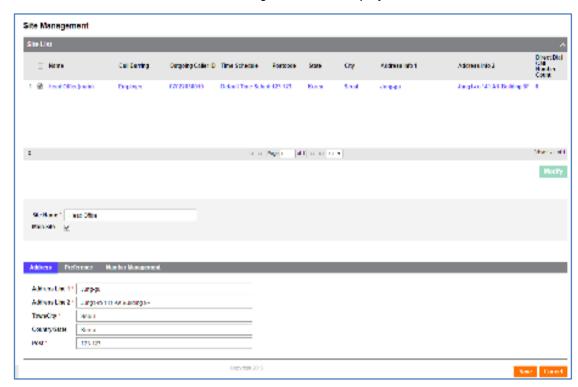

#### **Detail option of Site address information**

| Item           | Description                   |
|----------------|-------------------------------|
| Address Line 1 | Line one of the site address. |
| Address Line 2 | Line two of the site address. |
| City           | City name.                    |
| County         | Country name.                 |
| Post           | Postal code.                  |

#### **Detail option for Site Preference information**

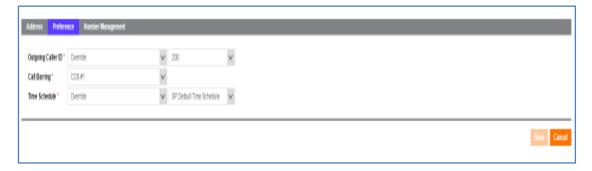

| Item               | Description                                                                                                    |
|--------------------|----------------------------------------------------------------------------------------------------|
| Outgoing Caller ID | Set Outgoing Caller ID for the site Company Outgoing Caller ID : Use Company Outgoing Caller ID Override : Set Outgoing Caller ID regardless of the company.                                                                       |
| Call Barring       | Default Call Barring Profile for the site.                                                                                                    |
| Time Schedule      | Set Time Schedule of the site (Site Time Schedule applies to the User.).  - Company Time Schedule : set Company Default Time Schedule as Site Time Schedule.  - Override : Set Time Schedule of the site, not use Company Default. |

### **Direct Dial Call Number information option for site**

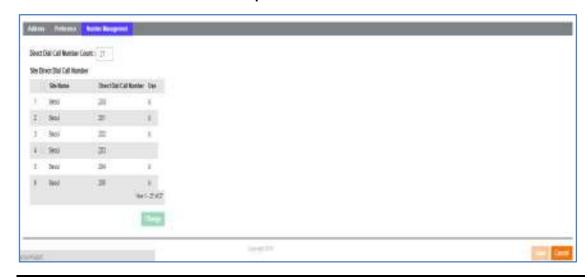

| Item                             | Description                                               |
|----------------------------------|-----------------------------------------------------------|
| Direct Dial Call Number<br>Count | Total number of direct dial numbers assigned to the site. |
| Site Direct Dial Call<br>Number  | A list of direct dial numbers per site.                   |

### 2.1.5.3 Modify

Modify Site Information.

#### **Modify Site Configuration**

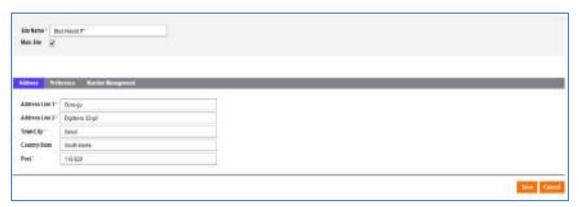

- 1. Click the "Modify" button to enable modify mode.
- 2. Modify the site name.
- 3. Modify Address.
- 4. Select site preferences.

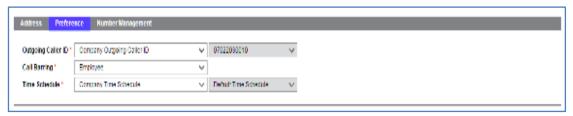

5. You have the ability to move direct dial numbers between sites if required.
(Items that are in use cannot be moved to another site. The numbers in use will be labeled "U".)

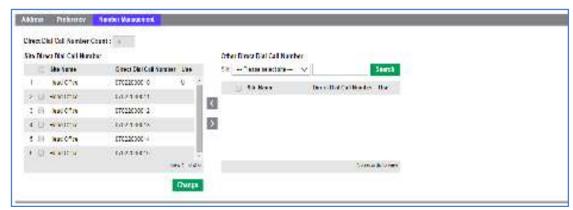

- 6. Click the "Save" button to save.
- 7. Click the "Cancel" button to cancel the modification.

## 2.1.6 System Prompt

Displays system tones and prompts, you can listen to and modify tones.

#### 2.1.6.1 List

Click "Company" > "System Prompt" to display below.

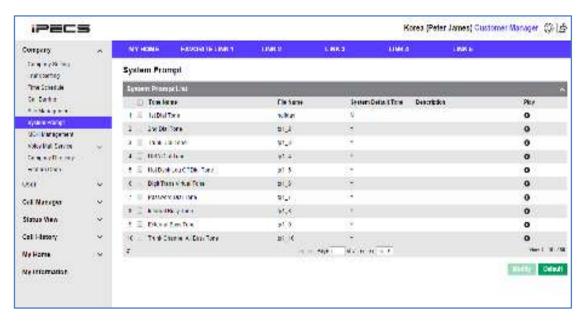

- 1. Select a system tone, system default tones will be used unless amended.
- 2. If system default tone has been amended you can select the default button to return to the original sound file.
- **3.** Tone file is available only in 8K, 16BIT MONO .wav.

| Item                | Description                                     |
|---------------------|-------------------------------------------------|
| Tone Name           | Tone Name.                                      |
| File Name           | Uploaded File Name.                             |
| System Default Tone | Displays whether default tone has been amended. |
| Description         | Description of selected tone.                   |
| Play                | Plays the selected tone.                        |

· The play screen below will pop up when listening.

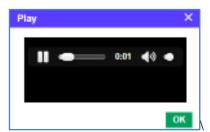

### 2.1.6.2 View

Choose one of the items on the system prompt list to see full details.

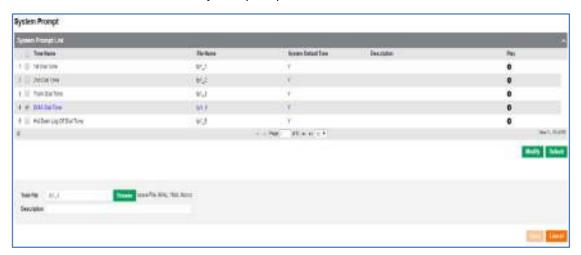

| Item        | Description                                                                                                    |
|-------------|----------------------------------------------------------------------------------------------------|
| Tone File   | Choose Browse to upload the file, Windows file choice screen pops up. Wave File Format must be set as 8K 16BIT Mono. |
| Description | Description.                                                                                                    |

## 2.1.6.3 Modify

Modify the system prompt tone file.

#### **Modify System Tone**

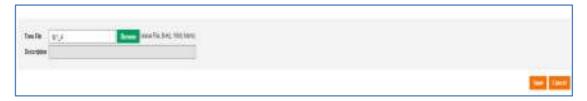

- 1. Click the "Modify" button to convert to modify mode.
- 2. Choose way file to set as Tone. (\*is essential item to save, you cannot save without fill out.)
- 3. Click the "Save" button to save.
- 4. Click the "Cancel" button to cancel the modification.

## 2.1.7 MOH Management

You can configure System default MOH (Music on Hold), and display MOH information and play it.

#### 2.1.7.1 View

Choose "Company" > "MOH Management" to display below.

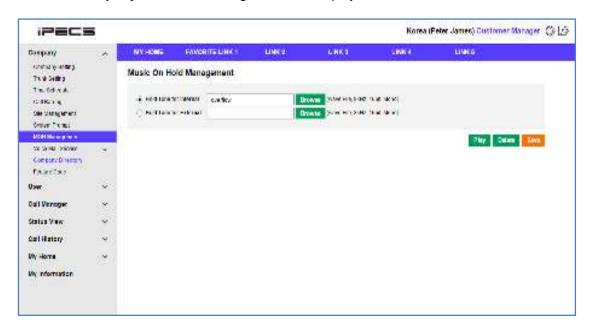

| Item                   | Description                  |
|------------------------|------------------------------|
| Hold Tone for Internal | MOH tone for internal calls. |
| Hold Tone for External | MOH tone for external calls. |

## 2.1.7.2 Modify

#### **MOH Tone Modification**

- 1. Click the "Browser" button to select a wav file from your computer.
- 2. Click the "Save" button to save the selected sound file.

#### **MOH Tone default setting**

- 1. Click "radio( )" button to default setting.
- 2. Click the "Delete" button to default settings.

### **Play configured Tone**

- 1. Click "radio( )" button to play.
- 2. Click the "Play" button to listen to the MOH sound file.

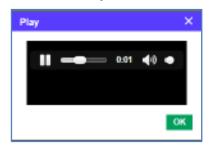

# 2.1.8 Voice Mail Service

# 2.1.8.1 Service Number

Internal number used to access voicemail and settings, and you can set an external direct call number to assign to the voicemail box.

#### 2.1.8.1.1 List

Click "Company" >"Voice Mail Service" > "Service Number" to display below.

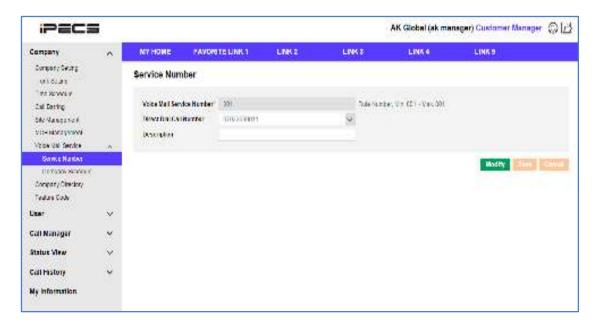

| Item                         | Description                                               |
|------------------------------|-----------------------------------------------------------|
| Voice Mail Service<br>Number | Phone number to access voicemail service.                 |
| Direct Dial Call Number      | Direct dial number associated with the voicemail service. |
| Description                  | Description.                                              |

# 2.1.8.1.2 Modify

Modify Service Number information.

### **Modify Voice Mail number rule**

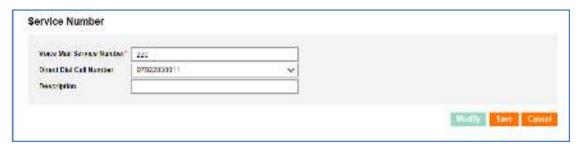

- 1. Click the "Modify" button to convert to modification mode.
- 2. Modify Voicemail Number and Direct Dial Call Number. (\*is a required field.)
- 3. Click the "Save" button to modify.
- 4. Click the "Cancel" button to cancel modification.
  - In case of Numbering Rule, display below.

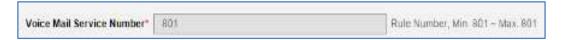

# 2.1.8.2 Company Schedule

Display company schedule information of Voice Mail service.

#### 2.1.8.2.1 List

Click "Company" > "Voice Mail Service" > "Company Schedule" to display below.

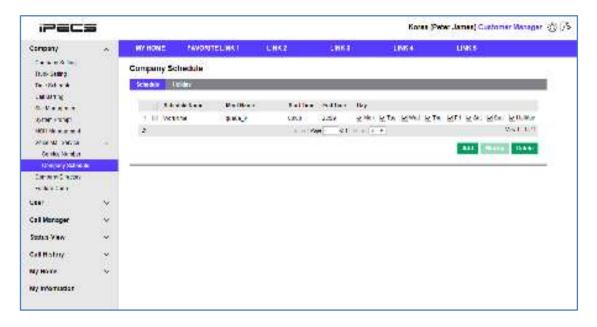

### 2.1.8.2.2 View

Choose one of the items "Company Schedule" > "Schedule" list to see the detail.

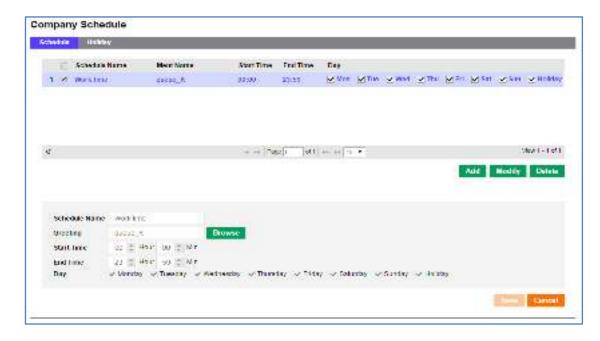

| Item          | Description                                                       |
|---------------|-------------------------------------------------------------------|
| Schedule Name | Name for voicemail schedule.                                      |
| Greeting      | Tone file for greetings. (8K 16BIT Mono wav file only available.) |
| Start Time    | Schedule start time.                                              |
| End Time      | Schedule end time.                                                |
| Day           | Schedule day. (Holiday means assigned day on Holiday Tab.)        |

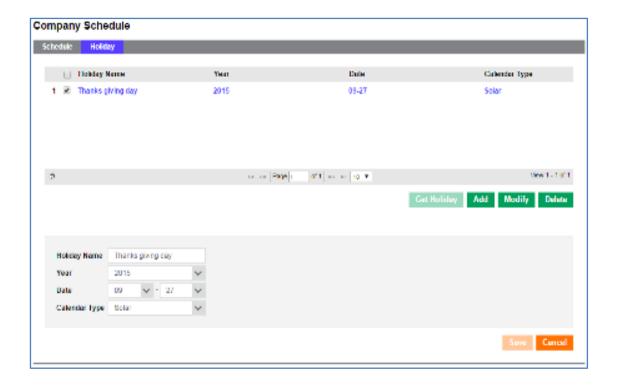

| Item          | Description                         |
|---------------|-------------------------------------|
| Holiday Name  | Holiday name for voicemail service. |
| Year          | Holiday year.                       |
| Date          | Holiday month and day.              |
| Calendar Type | Solar or Lunar.                     |

### 2.1.8.2.3 Modify

Modify Schedule and Holiday information.

#### Modify schedule setting of Voice Mail service

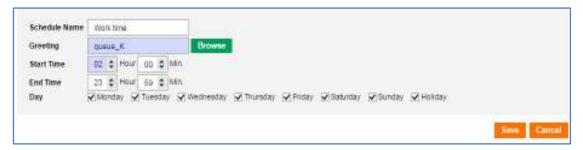

- 1. Click the "Modify" button to convert to modification mode.
- 2. Modify the greeting message.
- 3. Input the schedule start time.
- 4. Input the schedule end time.
- **5.** Choose schedule day.
- 6. Click the "Save" button to save.
- 7. Click the "Cancel" button to cancel modification.

#### Modify Holiday setting for Voice Mail service

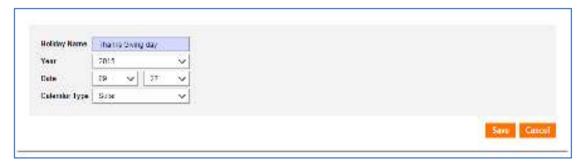

- 1. Click the "Modify" button to convert to modification mode.
- 2. Modify Holiday day information.
- 3. Click the "Save" button to save.
- 4. Click the "Cancel" button to cancel the modification.

### 2.1.8.3 Add

Add Schedule and Holiday information.

#### **Add Voice Mail schedule**

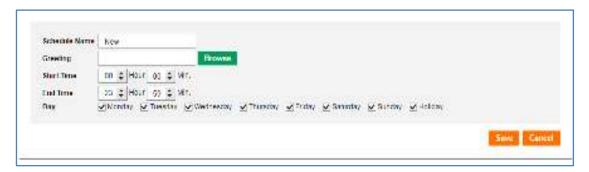

- 1. Click the "Add" button to add a new schedule.
- 2. Input Schedule name.
- 3. Browse to and select greeting.
- 4. Input schedule start time.
- 5. Input schedule end time.
- 6. Choose schedule day.
- 7. Click the "Save" button to save.
- 8. Click the "Cancel" button to cancel modification and go back to the list view.

#### **Add Holiday for Voice Mail**

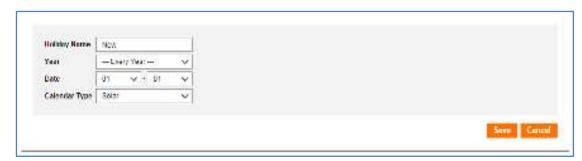

- 1. Click the "Add" button to add holiday time.
- 2. Input a name for holiday option.
- **3.** Choose holiday year. (Choose 'Every Year' if the same day is a holiday on every year.)
- **4.** Choose holiday date.
- 5. Choose Solar holiday or Lunar holiday.
- 6. Click the "Save" button to save.
- 7. Click the "Cancel" button to go back to the list view.

# 2.1.9 Company Directory

Display companies public directory to the user.

### 2.1.9.1 List

Click "Company" > "Company Directory" to display below.

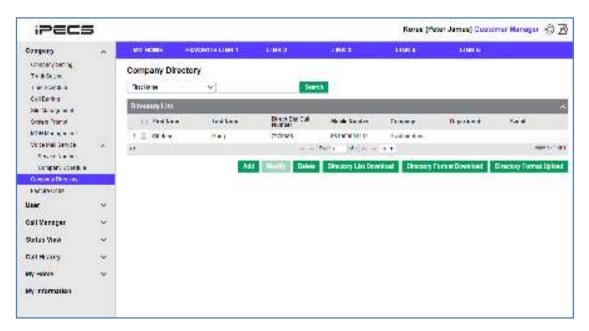

### 2.1.9.2 View

Choose one of the items on company directory list to see full details.

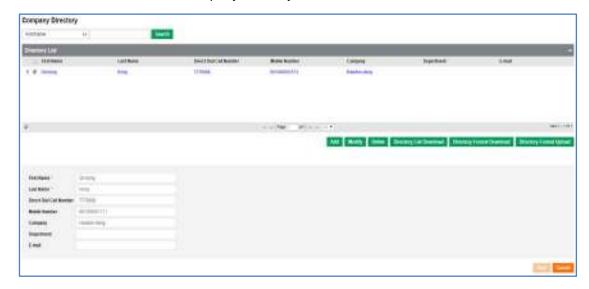

| Item       | Description |
|------------|-------------|
| First Name | First Name. |
| Last Name  | Last Name.  |

| Direct Dial Call Number | Direct dial call number.    |
|-------------------------|-----------------------------|
| Mobile Number           | Mobile phone number.        |
| Company                 | Company information.        |
| Department              | Department information.     |
| E-mail                  | E-mail address information. |

#### **Excel file download**

1. Click the "Directory List Download" button to download company directory as an excel file.

# 2.1.9.3 Modify

Modify Company Directory information.

#### **Modify selected Directory information**

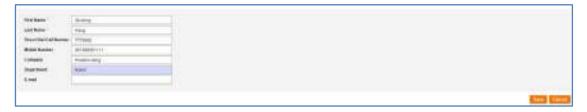

- 1. Click the "Modify" button to convert to modification mode.
- 2. Modify each item. (\*is a required field.)
- 3. Click the "Save" button to save.
- 4. Click the "Cancel" button to cancel modification.

#### 2.1.9.4 Add

Add Company Directory information.

#### **Add company Directory**

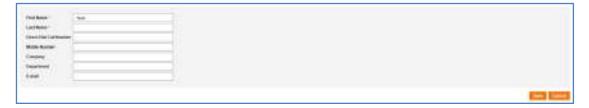

- 1. Click the "Add" button to add contact details to the company directory.
- 2. Input the contacts information.
- 3. Click the "Save" button to save.
- 4. Click the "Cancel" button to go back to the list view.

### Upload as excel file

- 1. Click the "Directory Format Download" button to download the directory in excel format.
- 2. Save data to add on downloaded excel format.
- 3. Click the "Directory Format Upload" button to open the file upload window.

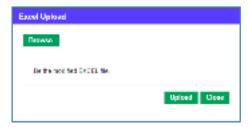

**4.** Brows to the populated excel file and upload.

# 2.1.10 Feature code

Displays full list of feature codes available. Assigned feature codes apply to all company users, and set the feature code on the phone to use the listed feature.

### 2.1.10.1 List

Click "Company" > "Feature Code" to display below.

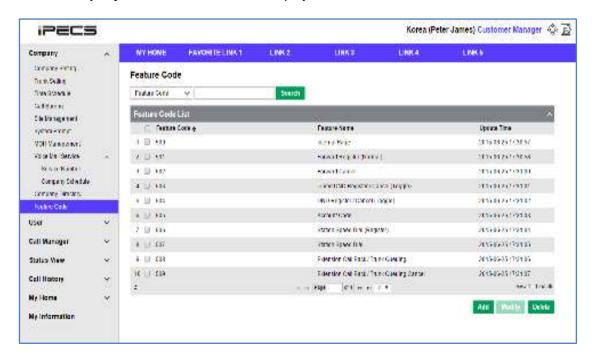

| Item         | Description                                      |
|--------------|--------------------------------------------------|
| Feature Code | Feature code assigned to feature.                |
| Feature Name | Name and description of feature.                 |
| Update Time  | The time the feature was last added or modified. |

### 2.1.10.2 View

Choose one of the items on feature code list to see detail view.

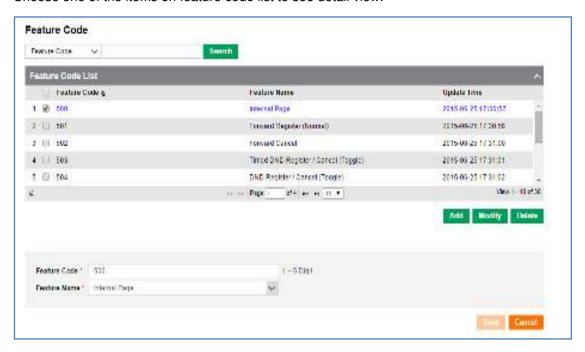

| Item         | Description                       |
|--------------|-----------------------------------|
| Feature code | Feature code assigned to feature. |
| Feature Name | Name and description of feature.  |

# 2.1.10.3 Modify

Modify Feature assigned on Feature Code.

#### Modify function key setting

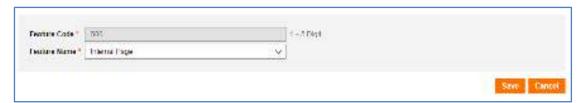

- 1. Click the "Modify" button to convert to modification mode.
- 2. Select the feature you would like to assign to the selected feature code. (\*is an essential item to save.)
- 3. Click the "Save" button to save.
- 4. Click the "Cancel" button to cancel the modification.

# 2.1.10.4 Add

Add Feature Code information.

### Add function key

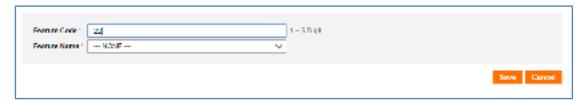

- 1. Click the "Add" button to add a new feature code.
- 2. Select a feature from the dropdown menu.
- 3. Click the "Save" button to save data.
- 4. Click the "Cancel" button to cancel modification and return to the list view.

#### **Feature List**

| Internal Page                               | Forward Register(Normal)                   |
|---------------------------------------------|--------------------------------------------|
| Forward Cancel                              | Timed DND Register/Cancel(Toggle).         |
| DND Register/Cancel (Toggle)                | Account Code.                              |
| Station Speed Dial (Register)               | Station Speed Dial.                        |
| Extension Call Back/ Trunk Queuing          | Extension Call Back/ Trunk Queuing Cancel. |
| Call Pick-Up (Group)                        | Pick-up (Direct).                          |
| Call Park (Register/ Answer)                | Hot Desk Login/ Logout.                    |
| Conference Room Activate                    | Conference Room Deactivate.                |
| Wake-up Register                            | Wake-up Cancel.                            |
| Intrude Request                             | Camp On Register.                          |
| OHVO(Off Hook Voice Over)                   | ACD Agent Log On/Off.                      |
| ACD Agent Not Ready Mode                    | ACD Agent Work Mode.                       |
| ACD Agent Auto Work Mode After Call(On/Off) | ACD Agent Auto Answer (On/Off).            |
| ACD Agent Head/Hand Set                     | ACD Agent Headset Ring Mode Change.        |
| ACD Supervisor Display Q Wait Count         | ACD Supervisor Group Night Mode.           |
| ACD Supervisor Group Holiday Mode           | ACD Supervisor Silent Monitor.             |
| ACD Supervisor ACD Q Overflow Count Change  | Two Way Record.                            |
| Virtual Desk Login/Logout                   | ACD Agent Help Request.                    |

# 2.2 User

Menu for registering User and managing Feature.

# 2.2.1 User Setting

Add, modify or delete the customer user information, manage extensions, direct dial call numbers, portal accounts, devices, barring, packages and assignment of features. Create multiple user which have same attribute using "Multiple User Add". Batch modification is possible by downloading user list as excel file and uploading the modified file.

#### 2.2.1.1 List

Click "User" > "User Setting" to display default screen which shows configured User list.

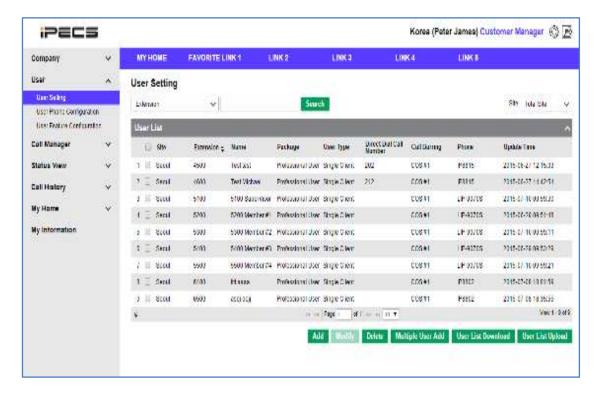

| Item      | Description                                                                                                  |
|-----------|----------------------------------------------------------------------------------------------------|
| Site      | The site the user is assigned to.                                                                            |
| Extension | The users extension number.                                                                                  |
| Name      | Users name assigned to extension.<br>(Applies also to Phone Display Name.)                                   |
| Package   | Users package.                                                                                               |
| User Type | Users Device attribute Single Client: Using a single device Multi Client: One Extension for multiple devices |

| Direct Dial Call Number | Direct Dial Call Number for User.                                                                                                    |
|-------------------------|----------------------------------------------------------------------------------------------------|
| Call Barring            | Users Call Barring Obey Site Call Barring : use Call Barring Profile for site - Individual User Call Barring : User assigns Call Barring Profile. (Ex. Employee Call Barring, CEO Call Barring.) |
| Phone                   | User's device.                                                                                                    |
| Update Time             | Last time the user was updated.                                                                                                    |

# 2.2.1.2 View

Select one of the users to view full user details that will be displayed at the bottom of the screen once selected.

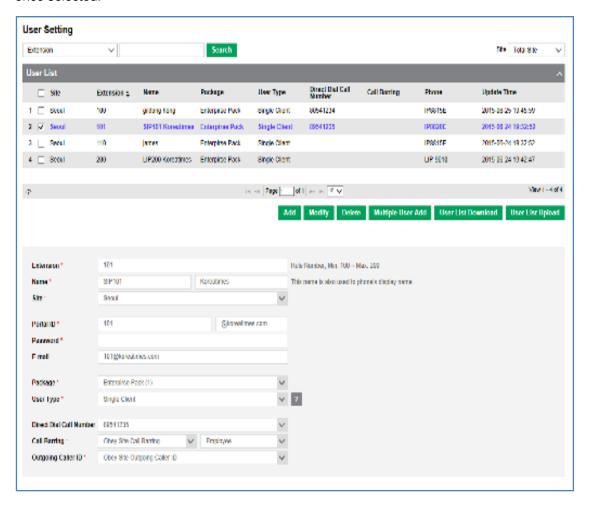

#### Each items mean below

| Item                    | Description                                                 |
|-------------------------|-------------------------------------------------------------|
| Extension               | Extension.                                                  |
| Name                    | Users name including first name and last name.              |
| Site                    | Users Site.                                                 |
| Portal ID               | Login used to access the user portal.                       |
| Password                | User portal ID password.                                    |
| E-mail                  | Users E-Mail.                                               |
| Package                 | The package assigned to that user.                          |
| User Type               | Using a single or multiple devices.                         |
| Direct Dial Call Number | Direct dial number used for external calls.                 |
| Call Barring            | Users Call Barring Profile.                                 |
| Outgoing Caller ID      | Outgoing caller ID that is displayed on all outgoing calls. |

# User assigned 'Device'

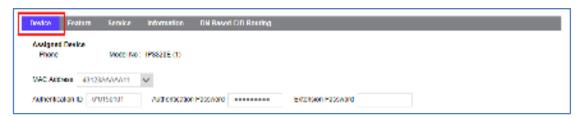

| Item                    | Description                                                                                                    |
|-------------------------|----------------------------------------------------------------------------------------------------|
| Model No                | Users phone model number.                                                                                                    |
| MAC Address             | Users phone MAC address.                                                                                                    |
| Authentication ID       | Authentication ID for Call Server registration. (for SIP Phone only, Not Lip Phone.)                                                          |
| Authentication Password | Authentication ID Password for Call Server registration. (for SIP Phone only, Not LIP Phone.)                                                 |
| Extension Password      | Password for Extension authentication Use in case of Hot Desk User Login. Need to be configured as Click to Call to operate as Click to Call. |

### 'Feature' within user assigned package

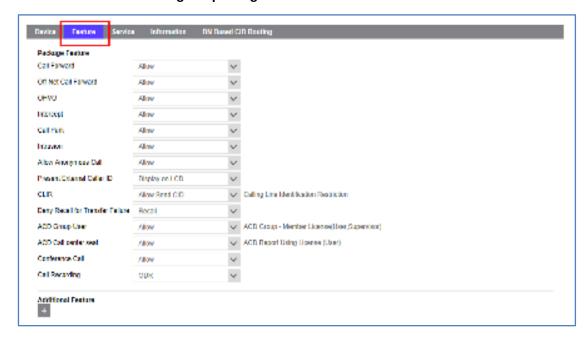

#### Description of each feature below

| Item                          | Description                                                                                       | Range                      | Default           |
|-------------------------------|---------------------------------------------------------------------------------------------------|----------------------------|-------------------|
| Call Forward                  | Option to allow an extension to activate call forward.                                            | Allow/Deny                 | Allow             |
| Off-Net Call<br>Forward       | Option to allow an Extension to set call forward to off-net.                                      | Allow/Deny                 | Allow             |
| ОНVО                          | Option to perform off hook voice over if the called extension is busy.                            | Allow/Deny                 | Allow             |
| Intercept                     | Option to allow an extension to intercept call on busy.                                           | Allow/Deny                 | Allow             |
| Call Park                     | Option allows user to park the call to the specified call park number.                            | Allow/Deny                 | Allow             |
| Conference Call               | Allows a user to establish a conference call.                                                     | Allow/Deny                 | Allow             |
| Intrusion                     | Option to perform intrusion if the called extension is busy.                                      | Allow/Deny                 | Allow             |
| Allow<br>Anonymous Call       | Option to reject CLIR(Calling Line Identification Restriction) calls.                             | Allow/Deny                 | Allow             |
| Present External<br>Caller ID | Option to send CID information when trunk call is placed with Offnet forward set by an Extension. | Display on<br>LCD/None     | Display on<br>LCD |
| CLIR                          | Option to Include the CLIR attribute in the Trunk message for an outgoing call.                   | Allow Send<br>CID/Restrict | Allow Send<br>CID |

| Deny Recall for<br>Transfer Failure       | Option not to recall the transferring Extension when the call transfer fails. | Recall/None      | Recall |
|-------------------------------------------|-------------------------------------------------------------------------------|------------------|--------|
| Remote Office                             | Remote Office.                                                                | Allow/Deny       | Allow  |
| Call Recording                            | Call Recording.                                                               | ODR/ACR/ Not Use | ODR    |
| Voice Mail                                | Voicemail.                                                                    | Use/Not Use      | Use    |
| ACD Group<br>User                         | ACD Group - Member License.<br>(User, Supervisor.)                            | Allow /Deny      | Allow  |
| ACD Call center seat                      | ACD Report Using License.(User)                                               | Allow /Deny      | Allow  |
| ACD Call center supervisor                | ACD Report Using License. (Supervisor)                                        | Allow /Deny      | Allow  |
| Call Control<br>Client (UC)               | Call Control Client. (UC)                                                     | Use/Not Use      | Use    |
| Call Control<br>Client (Lync<br>RCC 2010) | Call Control Client. (for Microsoft<br>Lync RCC 2010)                         | Use/Not Use      | Use    |
| Call Control<br>Client (Lync<br>RCC 2013) | Call Control Client. (for Microsoft<br>Lync RCC 2013)                         | Use/Not Use      | Allow  |

# 'Service' for Users Status

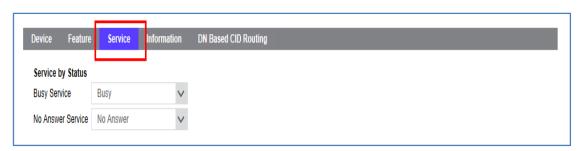

| Item              | Description                                           |
|-------------------|-------------------------------------------------------|
| Busy Service      | Service for Busy (Busy/Camp On/Call Wait/Pilot Hunt). |
| No Answer Service | Service for No Answer (No Answer/Pilot Hunt).         |

### User 'Information'

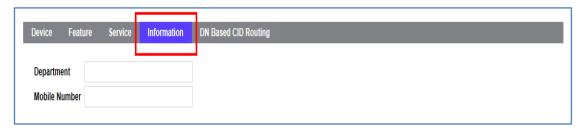

| Item          | Description          |
|---------------|----------------------|
| Department    | Department.          |
| Mobile Number | Mobile Phone Number. |

# User 'DN Based CID Routing'

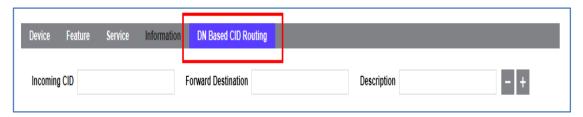

| Item                | Description                                                                                          |
|---------------------|----------------------------------------------------------------------------------------------------|
| Incoming CID        | Routing Incoming CID Number.                                                                         |
| Forward Destination | Forward Destination (If call is received from CID the call is forwarded to configured destination.). |

### 2.2.1.3 Add

Add new User.

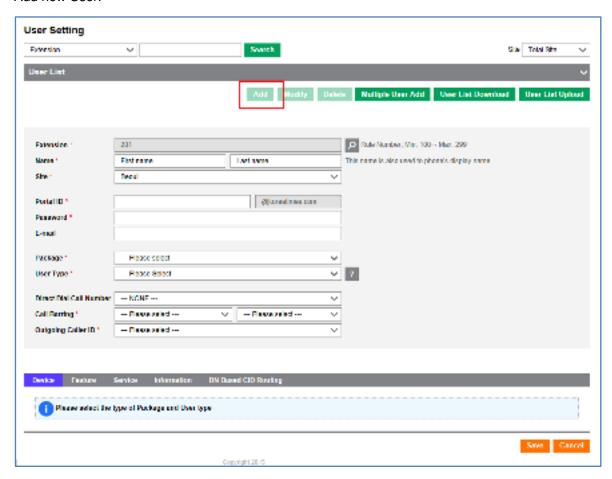

- 1. Click the "Add" button under the User List.
  - Detailed items required to add a User will be shown.
  - User List shown by clicking User Setting menu is automatically folded.
  - Click button to unfold User List again.
- 2. (In case of Numbering Rule is applied) unassigned extension number will be automatically selected.

If you want to choose other extension number, click button to pop up extension selection window and select desired extension number and click Select button.

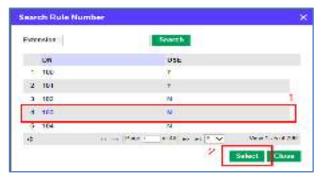

- **3.** In cases of no numbering rules being assigned the manager can input any 3 to 5 digit extension number.
- 4. Click the "Save" button to save.
- 5. Click "Cancel" button to return to the list view.

# 2.2.1.4 Modify

Modify configured User information.

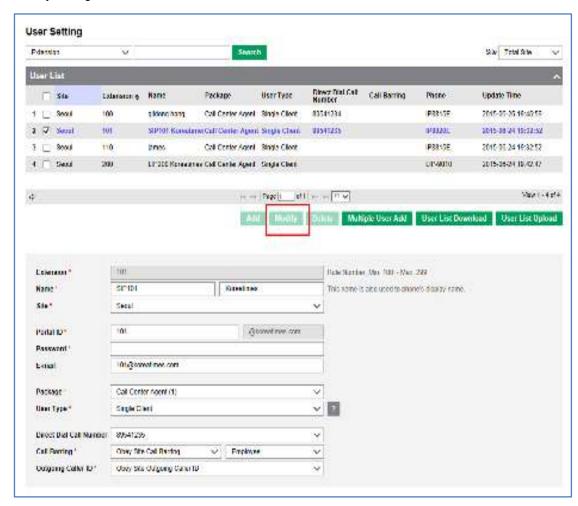

- 1. Select a user and click the "Modify" button.
- 2. Modify each value.
- 3. Click the "Save" button to finish modification.

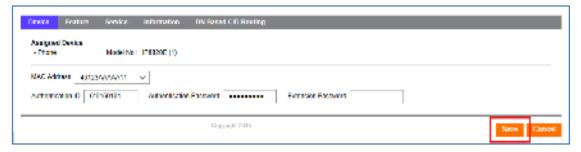

# 2.2.1.5 Delete

Delete generated User.

- 1. Click checkbox to delete.
- 2. Click the "Delete" button to view the delete window.
- 3. Click the "OK" button to confirm you would like to delete the user.

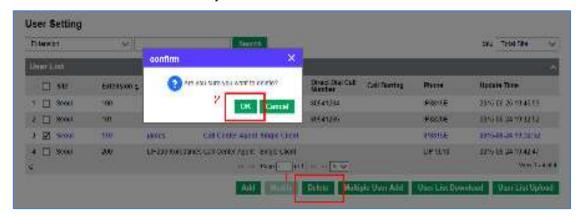

# 2.2.1.6 Multiple User add

Add same attribute user assigned number and scope.

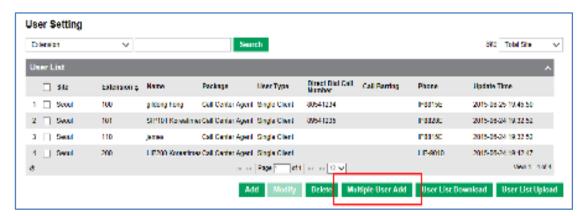

Click the "Multiple User Add" button to display the pop out "Multi User Add" window.

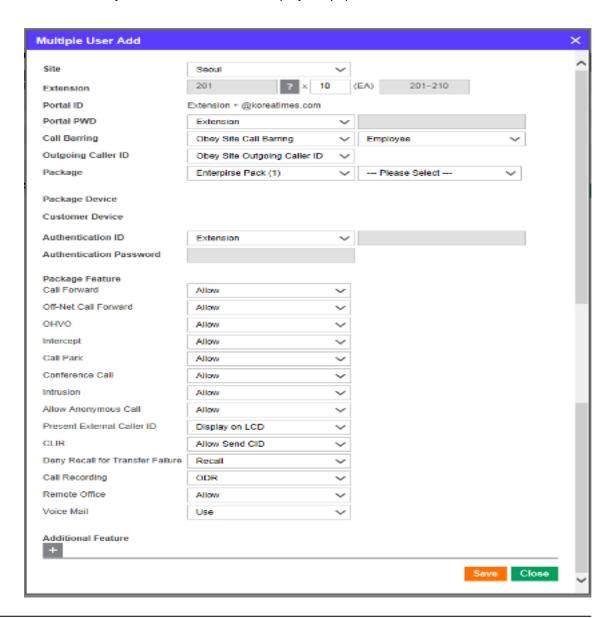

| Item                    | Description                                                                                   |
|-------------------------|-----------------------------------------------------------------------------------------------|
| Site                    | Users Site setting.                                                                           |
| Extension               | Automatic setting of Extension scope by input extension and number.                           |
| Portal ID               | Automatic user ID generates extension automatically.                                          |
| Portal PWD              | Extension: Same value with EXT. Input: Register input password.                               |
| Call Barring            | Call Barring attribute.<br>(Obey Site Call Barring/ Individual Call Barring.)                 |
| Outgoing Caller ID      | Outgoing Caller ID. ( Obey Site Outgoing Caller ID/ User Individual Direct Dial Call Number.) |
| Package Device          | Select users package.                                                                         |
| Customer Device         | Device list assigned to Customer.                                                             |
| Authentication ID       | ID for registration of Call server, Use the same value with EXT or register input value.      |
| Authentication Password | Password for Authentication ID for call server registration.                                  |
| Package Feature         | Package Feature list.<br>Call                                                                 |
| Additional Feature      | Additional Feature added by + button.                                                         |

# 2.2.1.7 User List Download

Download User list as excel file format to local PC.

1. Click the "User List Download" under the user list to download excel file.

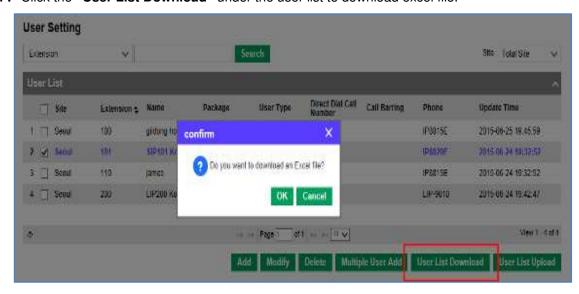

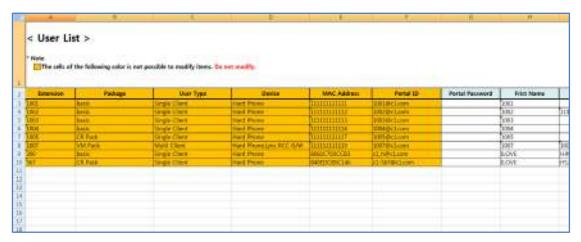

2. You can edit the downloaded user list an uploaded once you have completed amendments.

#### **NOTE**

Do not modify colored-items.

# 2.2.1.8 User List Upload

Multiple user information can be modified and applied by using file.

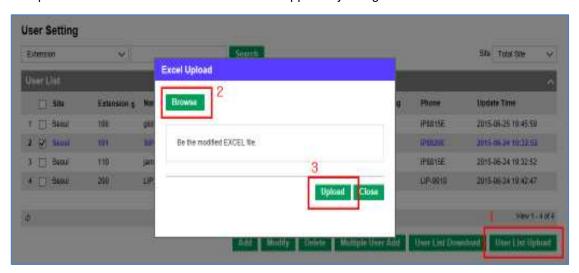

Excel file format recorded User information refers to file which is download by "User List Download".

- 1. Click the "User List Upload" button to open the file upload window.
- 2. Click the "Browse" button to choose excel file and click the "Upload" button to upload the selected file.

# 2.2.2 User Phone Configuration

Manage and setting Multiple Line, Flexible Button of User phone. Click "User" > "User Phone Configuration" to display below.

### 2.2.2.1 Choose Phone

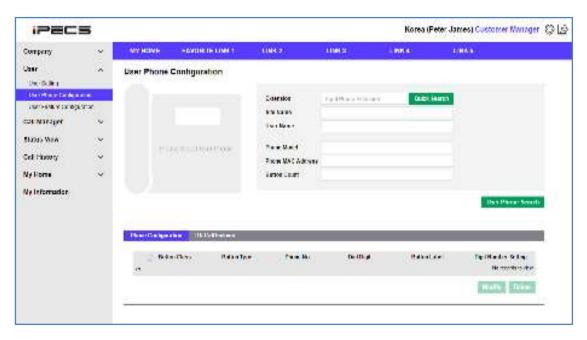

- **1. Quick Search** if you know the extension, input the extension number and search.
- 2. User Phone Search if you don't know extension, just click the "User Phone Search" button.

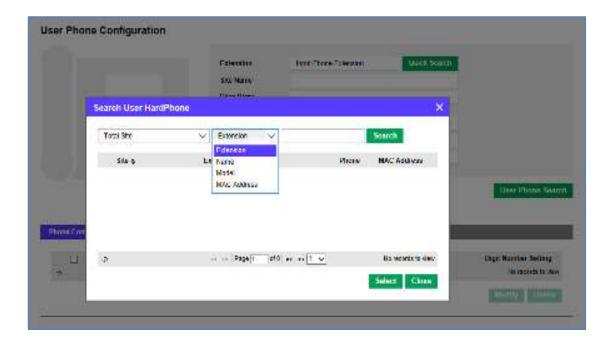

- **1.** If you don't know the site the extension number is associated with select "Total Site" to search across all available sites.
- 2. If you know the users extension, name, model or MAC Address select this from the dropdown click "Search" button to search.
  - The inputted search value does not have to match exactly you can enter part of the name or extension number etc.
- 3. Highlight the user you would like to view from the extension list and click "Select" button.

# 2.2.2.2 View

Displays the basic device information including the available function buttons and assigned button features. The number of available buttons will differ depending on the handset model.

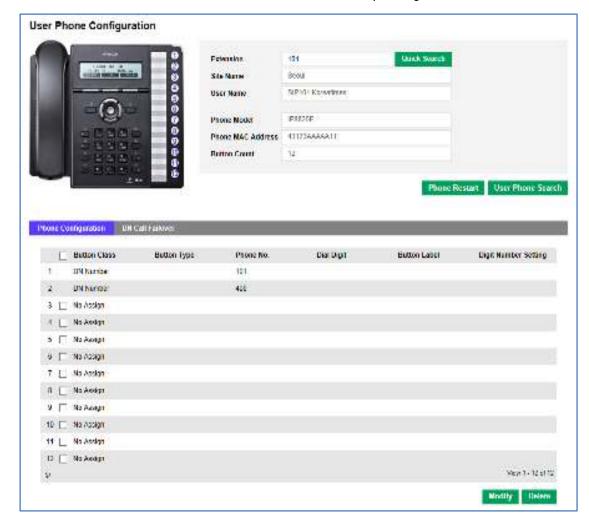

| Item              | Description                   |
|-------------------|-------------------------------|
| Extension         | Extension.                    |
| Site Name         | Site Name of the number.      |
| User Name         | User Name of the number.      |
| Phone Model       | Phone Model.                  |
| Phone MAC Address | Phone MAC address assigned.   |
| Button Count      | Phone assigned Button number. |

### 2.2.2.3 Phone Restart

The phone can be restarted remotely by simply clicking the "Phone Restart" button.

# 2.2.2.4 Modify

Modify Phone Configuration.

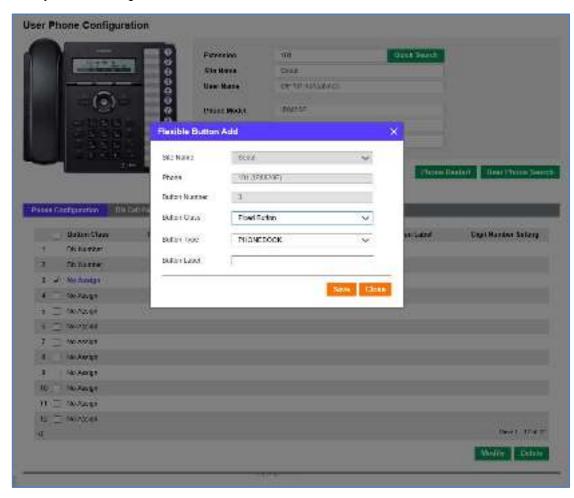

- 1. Select the button you would like to edit and click the "Modify" button.
- 2. The modification window will appear and will give you 3 button types to choose from.
- 3. The button type option may differ depending on the model of handset choose "fixed button".

| Item         | Description  | Sub field               |
|--------------|--------------|-------------------------|
| Fixed Button | Fixed Button | Button Type             |
| DN Number    | DN Number    | DN Phone No.            |
| Digit        | Digit        | Button Type, Dial Digit |

#### A. Button Class - Fixed Button

| Item      | Section class | Sub field   | Range                                                                                                    |
|-----------|---------------|-------------|----------------------------------------------------------------------------------------------------|
| LIP Phone | Fixed Button  | Button Type | REDIAL, SPEED, CONFERENCE, MUTE,<br>CALL BACK, DND/CALL FORWARD,<br>TRANSFER, PTT.                                                                                                    |
| SIP Phone | Fixed Button  | Button Type | PHONEBOOK, PHONE RECORD, MUTE,<br>HEADSET, REDIAL, CONNECT LAST<br>CALL, CALL FORWARD, CONFERENCE,<br>DELIVERY, DEFER, DND, REMOVE BELL,<br>CHECK MESSAGE, REMOTE<br>PHONEBOOK, SERVICE(XML) RECORD<br>VOICE, BLIND TRANSFER, MULTI CALL. |

#### B. Button Class - DN Number SUB FIELD: DN Phone No

# C. Button Class - Digit

| Button class | Sub field value | Range               | Default   |
|--------------|-----------------|---------------------|-----------|
| Digit        | Button Type     | SPEED DIAL, DSS/BLF | No Assign |

# **Configuration Multiple Line (DN Number)**

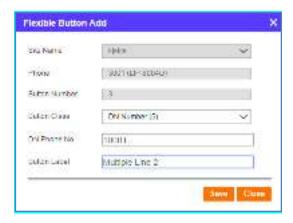

- 1. Configure Button Class as DN Number.
- 2. Input DN Phone No.

### **Digit Number Setting of Multiple Line**

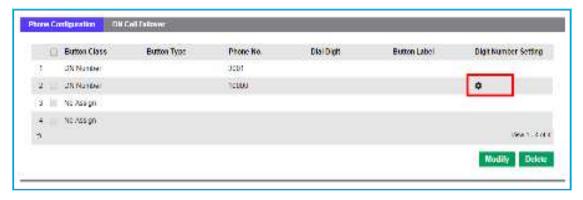

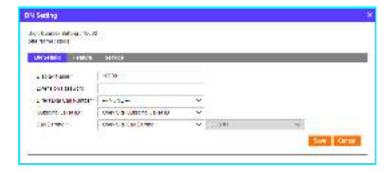

- 1. Click setting button ( ) of Digit Number Setting of items for DN Number.
- 2. DN Setting Popup -Click Save button after configure DN Setting at DN Setting Tab.
- 3. DN Setting Popup Click Save button after configure DN Feature at Feature.
- 4. DN Setting Popup Click Save button after configure Service (Busy/No Answer).

#### **DN Call Failover modification**

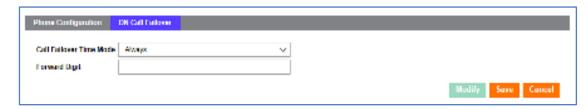

#### In case of Phone Device disconnect, Configure Call Forward information

| Item                    | Description                | Range                  | Default |
|-------------------------|----------------------------|------------------------|---------|
| Call Failover Time Mode | Call Failover Time<br>Mode | Always/Day/Night/Timed | Always  |
| Forward Digit           | Forward Digit              |                        |         |

# 2.2.3 User Feature Configuration

Configure and manage assigned function. Select "User" > "User Feature Configuration"

### 2.2.3.1 List

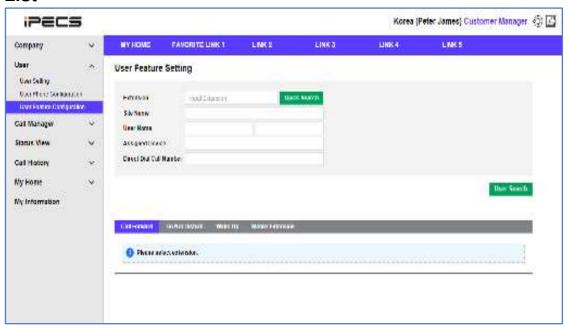

- 1. Quick Search if you know the extension number, input and search.
- 2. **User Search** if you don't know the extension details, click the button to pop up the search window,
- 3. Click the **Search** button to search the user list.

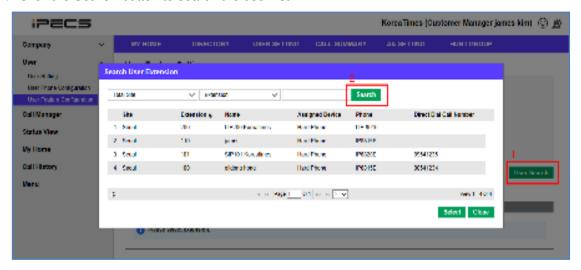

# 2.2.3.2 View

Click **Quick Search** or **User Search** button to select user number to display below.

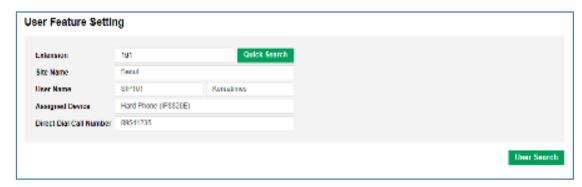

### User Feature Setting assigned 'Call Forward'

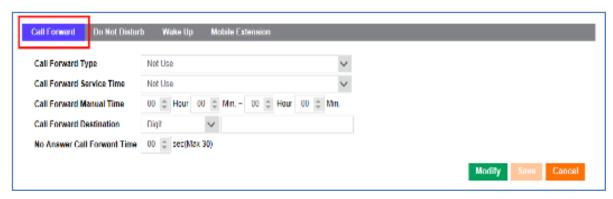

| Item                         | Value                                                                        | Description                                       |
|------------------------------|------------------------------------------------------------------------------|---------------------------------------------------|
|                              | Not Use                                                                      | Disable call forward feature.                     |
|                              | Unconditional                                                                | Always Call Forward.                              |
| Call Forward                 | Busy                                                                         | Call Forward when Busy.                           |
| Туре                         | No Answer                                                                    | Call Forward when No Answer.                      |
|                              | Busy(include No<br>Answer)                                                   | Call Forward when Busy/No Answer.                 |
|                              | Not Use                                                                      |                                                   |
|                              | Day                                                                          | Call Forward when the users time schedule is day. |
| Call Forward<br>Service Time | Night                                                                        | Call Forward when the users time schedule night.  |
|                              | Timed                                                                        | Call Forward when users time schedule is timed.   |
|                              | Manual                                                                       | Assign the time zone Manually.                    |
| Call Forward<br>Manual Time  | In case of Call Forward Service Time assigned Manually, Assign time Manually |                                                   |
| Call Forward<br>Manual Time  | Digit                                                                        | Call Forward to assigned number.                  |

| Call Forward<br>Destination       | Voice Mail             | Call Forward to Voicemail Service. |
|-----------------------------------|------------------------|------------------------------------|
| No Answer<br>Call Forward<br>Time | No Answer process time |                                    |

# User Feature Setting's 'Do Not Disturb'

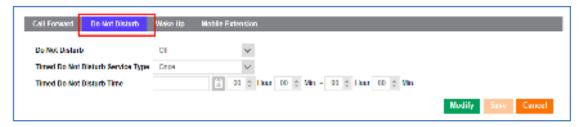

| Item                                    | Value                                   | Description                          |  |
|-----------------------------------------|-----------------------------------------|--------------------------------------|--|
| Do Not<br>Disturb                       | Off                                     | Turn off the Do Not Disturb setting. |  |
|                                         | On                                      | Turn On the Do Not Disturb setting.  |  |
| Timed Do<br>Not Disturb<br>Service Type | Once                                    | Turn in the DnD feature once.        |  |
|                                         | Every Day                               | Every Day.                           |  |
|                                         | Monday~Friday                           | Monday to Friday.                    |  |
|                                         | Monday~Saturday                         | Monday to Saturday.                  |  |
|                                         | Date                                    | Choose date.                         |  |
|                                         | Not Use                                 |                                      |  |
| Timed Do<br>Not Disturb<br>Time         | Assign time for Do Not Disturb setting. |                                      |  |

# User - 'Wake Up' configuration

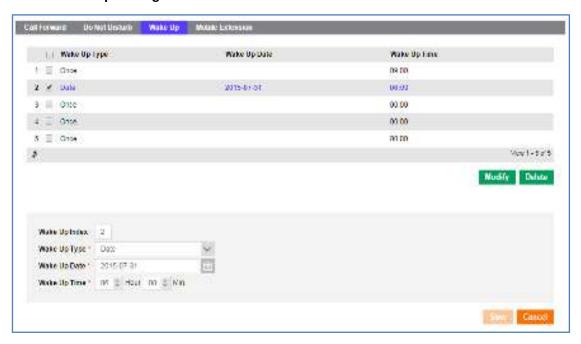

| Item                                 | Value           | Description                   |
|--------------------------------------|-----------------|-------------------------------|
| Do Not Disturb                       | 1 ~ 5           | Assign up to 5 Wake Up times. |
|                                      | Once            | A single wake up.             |
|                                      | Every Day       | Wake up every day.            |
| Timed Do Not Disturb<br>Service Type | Monday~Friday   | Wake up Monday to Friday.     |
| 2011.00 17.00                        | Monday~Saturday | Wake up Monday to Saturday.   |
|                                      | Date            | Choose the wake up date.      |
| Wake Up Date                         | Wake Up Date    | Wake up date.                 |
| Wake Up Time                         | Wake Up Time    | Wake up time.                 |

#### User - 'Mobile Extension'

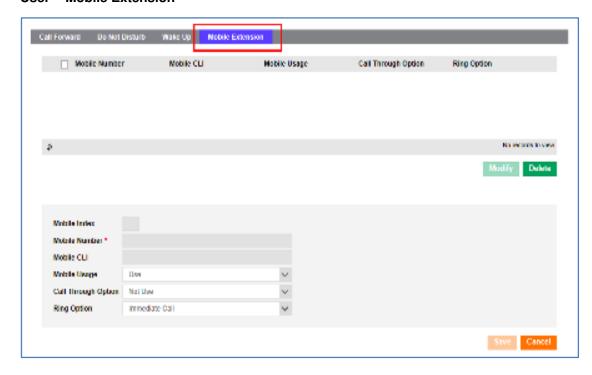

| Item                   | Value                                                                       | Description                                                                                                    |
|------------------------|-----------------------------------------------------------------------------|----------------------------------------------------------------------------------------------------|
| Mobile Index           | Mobile Index                                                                |                                                                                                    |
| Mobile Number          | Call for Mobile Number in case                                              | of the occurrence forward to the extension.                                                                       |
| Mobile CLI             | Mobile CLI                                                                  | _                                                                                                    |
| Mobile Heads           | Use                                                                         | Enable                                                                                                    |
| Mobile Usage           | Not Use                                                                     | Disable                                                                                                    |
| Call Through<br>Option | Use                                                                         | Call extension or outbound after listen extension dial tone in case of extension call from registered Mobile CLI. |
|                        | Not Use                                                                     | Disable                                                                                                    |
| Ring Option            | Immediate Call                                                              | Rings instantly.                                                                                                  |
|                        | 3 SEC/6 SEC/9 SEC/12 SEC/<br>15 SEC/18 SEC/21 SEC/<br>24 SEC/27 SEC/30 SEC/ | Allows you to configure a delay before the mobile device rings.                                                   |
|                        | Immediate Ring when all terminals are ejected                               | Configuration for ringing in case of all terminals are ejected.                                                   |

# 2.2.3.3 Modify

Modify Call Forward, Do Not Disturb, Wake Up, and Mobile Extension.

#### **Do Not Disturb**

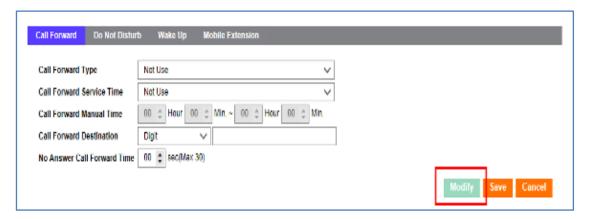

- 1. Click the "Modify" button to convert to modification mode.
- 2. Click the "Save" button to save.

#### **Do Not Disturb**

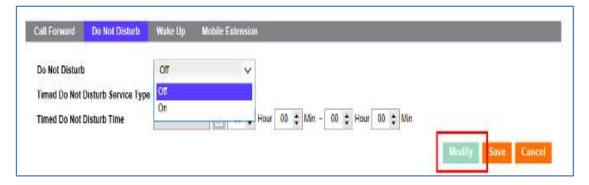

- 1. Click the "Modify" button to convert to modification mode.
- 2. Displays 'Off/On' list of the 'Do Not Disturb' on the upper sample.
- 3. Click the "Save" button to save

#### Wake Up

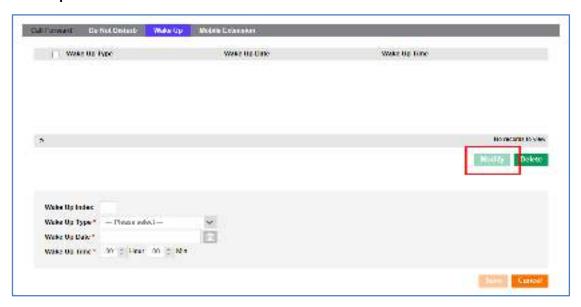

- 1. Click the "Modify" button to convert to modification mode.
- 2. You will not be able to modify if the user does not have this feature enabled
- 3. Click the "Save" button to save

#### **Mobile Extension**

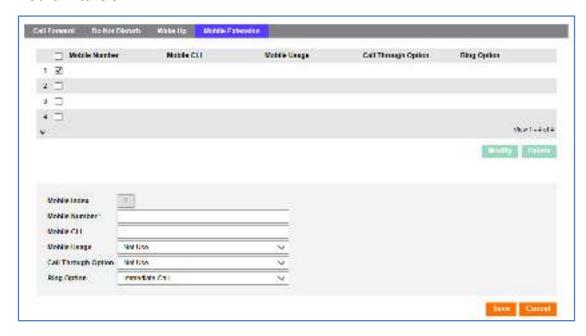

- 1. Click the "Modify" button to convert to modification mode.
- 2. You will not be able to modify if the user does not have this feature enabled.
- 3. Click the "Save" button to save.

# 2.3 Call Manager

Menu for Call setting

# 2.3.1 Group Setting

# 2.3.1.1 Pickup Group

Allows any members of the pickup group to answer each other's calls.

#### 2.3.1.1.1 List

Click "Call Manager" > "Group Setting" > "Pickup Group" to display below.

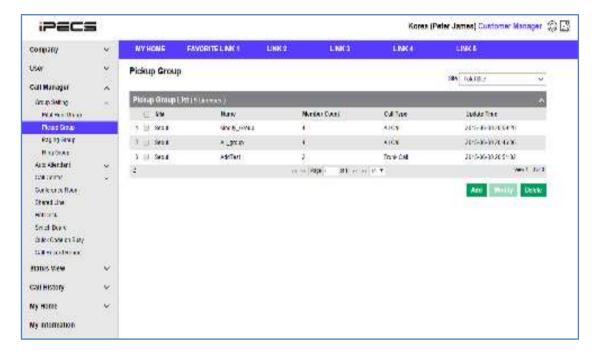

- 1. Display the pickup group list.
- 2. Display the group settings including the number of members and update time.

#### 2.3.1.1.2 View

Click one of the items in the pickup group list.

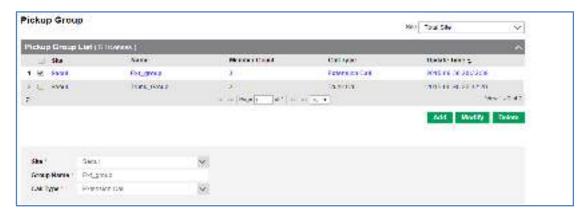

#### Each items mean below

| Item      | Description                                                                                                    |
|-----------|----------------------------------------------------------------------------------------------------|
| Site      | Group's Site name.                                                                                                    |
| Name      | Pick up group name.                                                                                                    |
| Call Type | Pickup call type.  - All Call: Pickup both internal and external calls.  - Trunk Call: Pickup calls from external numbers.  - Extension Call: Pickup calls from internal calls. |

## Pickup Group assigned 'Member'

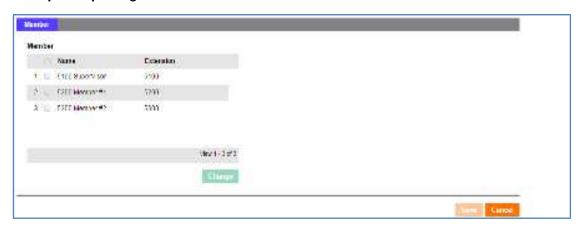

| Item      | Description     |
|-----------|-----------------|
| Name      | User name.      |
| Extension | User extension. |

#### 2.3.1.1.3 Modify

Modify "Group" option and "Member".

## **Modify Pickup Group setting**

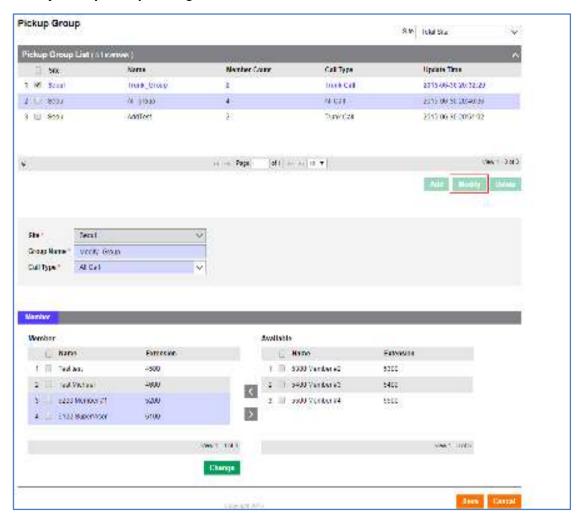

- 1. Click the "Modify" button to convert to modification mode.
- 2. Modify each item.
- 3. Click the "Change" button to add or delete member.
- **4.** Click button to add member, button to delete member.
- 5. Click the "Save" button to save.
- 6. Click the "Cancel" button to cancel the modification.

#### 2.3.1.1.4 Add

Add "Group" and "Member".

## **Add Pickup Group**

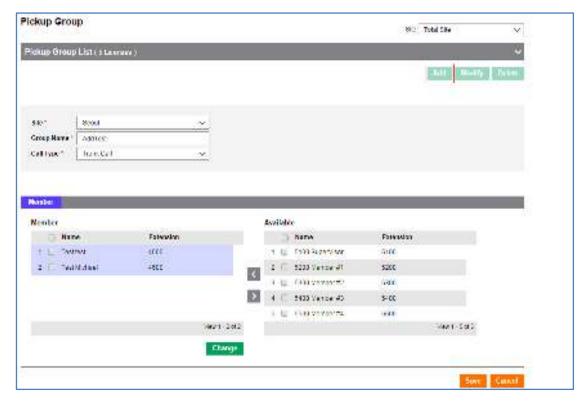

- 1. Click the "Add" button to convert to add mode.
- 2. Choose Site.
- 3. Input Group Name.
- 4. Choose Call type for Pickup Group.
- 5. Configure Pickup Group Member.
- **6.** Click dutton to add member, button to delete.
- 7. Click the "Save" button to save.
- 8. Click the "Cancel" button to go back to the list.

# 2.3.1.2 Paging Group

Configure the paging group name, sender and member and when sender broadcasts it will play through the paging group member's speaker phone.

#### 2.3.1.2.1 List

Click "Call Manager" > "Group Setting" > "Paging Group" to display below.

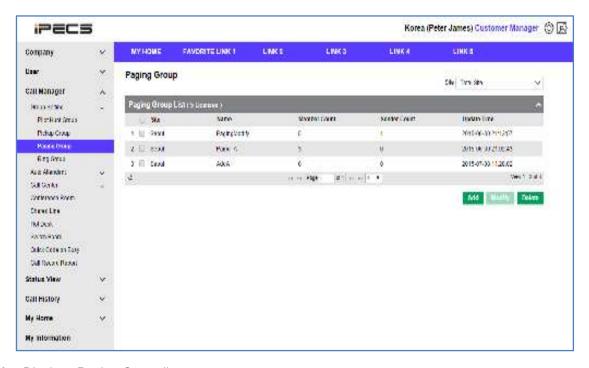

- 1. Displays Paging Group list.
- 2. Displays the groups settings including the number of members and when the group was last modified.

#### 2.3.1.2.2 View

Click one of the items on the paging group list to see the detailed options.

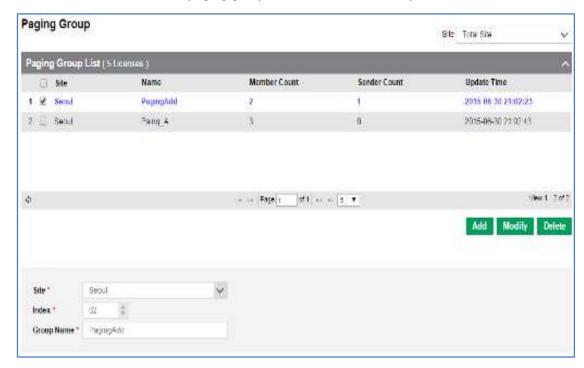

#### Each items mean below.

| Item       | Description                                                                                   |
|------------|-----------------------------------------------------------------------------------------------|
| Site       | Site name.                                                                                    |
| Index      | Assignment call group(0~99 scope available) If call 00group, all Paging Group will be called. |
| Group Name | Paging group name.                                                                            |

## Paging Group assigned 'Member'

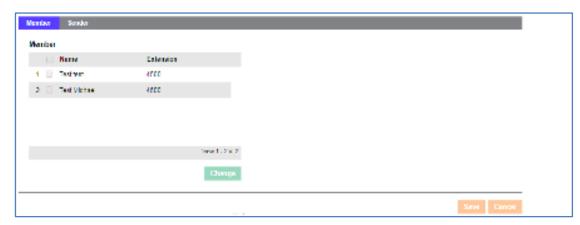

## Each items mean below

| Item      | Description            |
|-----------|------------------------|
| Name      | User name.             |
| Extension | User extension number. |

# Paging Group assigned 'Sender'

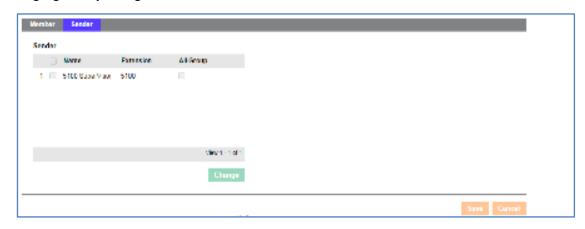

#### Each items means the below

| Item      | Description                |
|-----------|----------------------------|
| Name      | Users name.                |
| Extension | Users extension number.    |
| All Group | Add all user to the group. |

# 2.3.1.2.3 Modify

Modify "Group" option and "Member".

## **Modify Paging Group setting**

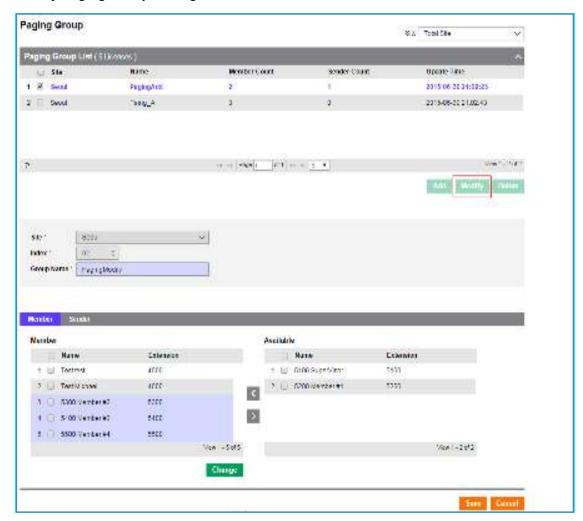

- 1. Click the **Modify** button to convert to modification mode.
- 2. Modify each items.
- 3. Click the **Change** button to add or delete member.
- **4.** Click button to add member, button to delete.
- 5. Click the Save button to save.
- 6. Click the Cancel button to go back to the list.

#### 2.3.1.2.4 Add

Add "Group" and "Member".

## **Add Paging Group**

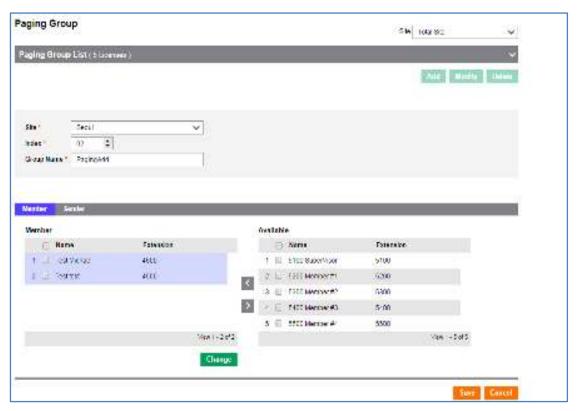

- 1. Click Add button to convert to Add mode.
- 2. Choose Site.
- 3. Choose Paging Group Index.
- 4. Input Group Name.
- 5. Choose Paging Member.
- 6. Choose sender who has authorisation for paging call.
- 7. Click the Save to save.
- 8. Click Cancel button to go back to the list.

# **2.3.1.3 Hunt Group**

Choose the hunt groups representative number and group members to receive calls from the representative number.

#### 2.3.1.3.1 List

Click "Call Manager" > "Group Setting" > "Hunt Group" to display below.

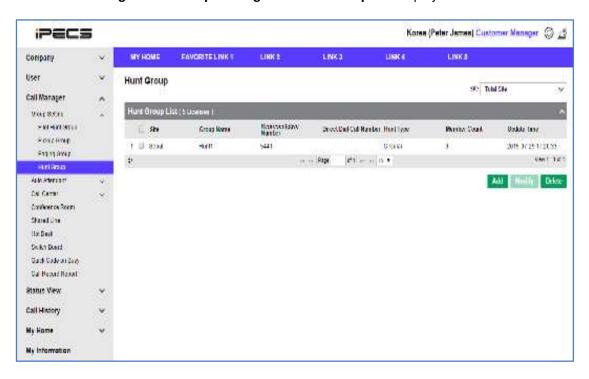

- 1. Displays the hunt group list.
- 2. Display the group settings including the number of members and update time.

## 2.3.1.3.2 View

Select one of the hunt groups in the list view to see detailed information.

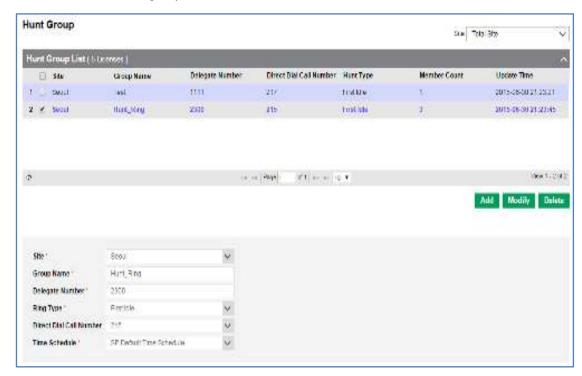

| Item                       | Description                                                 |
|----------------------------|-------------------------------------------------------------|
| Site                       | Site name.                                                  |
| Group Name                 | Hunt group name.                                            |
| Representative<br>Number   | Representative Number.                                      |
| Ring Type                  | Ring type Circular - First Idle - Longest Idle - Multi Ring |
| Direct Dial Call<br>Number | Direct Dial Call Number of the hunt group.                  |
| Time Schedule              | Time Schedule for the hunt group.                           |

# Hunt Group assigned 'Member'

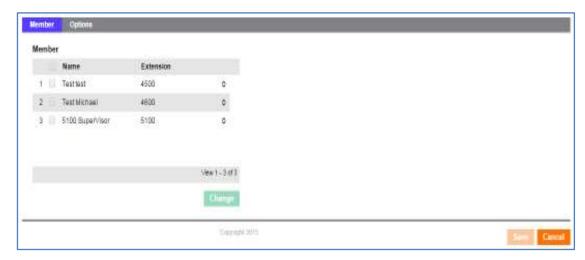

#### Each items means below

| Item      | Description      |
|-----------|------------------|
| Name      | Users name.      |
| Extension | Users extension. |

## **Hunt Group assigned 'Options'**

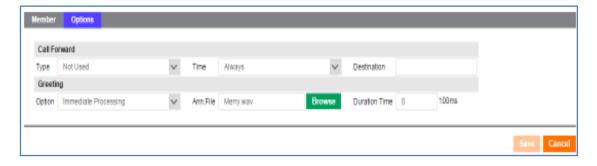

| Item                         | Description                    | Range                                                                                                    |
|------------------------------|--------------------------------|----------------------------------------------------------------------------------------------------|
| Call Forward-Type            | Choose call forward type.      | <ul><li>Not Used.</li><li>Use.</li><li>All Member Busy/Unregistered.</li></ul>                           |
| Call Forward -Time           | Choose call forward time type. | <ul><li>Always.</li><li>Day: Daytime.</li><li>Night: Night time.</li><li>Times: selected time.</li></ul> |
| Call Forward-<br>Destination | Set call forward number.       |                                                                                                    |

| Greeting-Option | Hunt Group greetings setting.          | - Immediate Processing - Processing after Greeting                                                                                                    |
|-----------------|----------------------------------------|----------------------------------------------------------------------------------------------------|
| Ann.File        | Upload Announcement file for Greeting. | <ul> <li>- Greeting tone exists default<br/>(System Tone).</li> <li>- Upload wav (8khz, 16bit mono) file<br/>to register user tone (Custom<br/>Tone).</li> </ul> |
| Time            | Setting Greetings play time.           | Unit of play is 100ms.                                                                                                    |

#### 2.3.1.3.3 Modify

Modify Ring Group and Member setting.

#### **Modify Hunt Group**

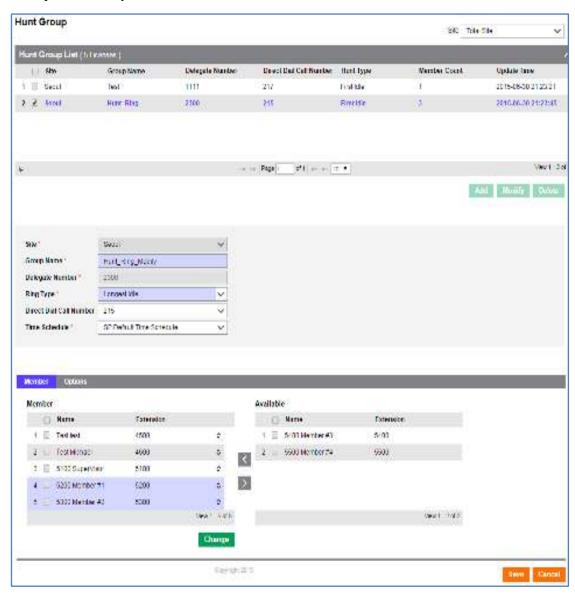

- 1. Click the **Modify** button to convert to modification mode.
- 2. Modify each items.
- 3. Click the Change button to add or delete member.
- **4.** Click button to add member, button to delete.
- 5. Click the Save button to save.
- 6. Click the Cancel button to return to the list view.

# **Modify Option setting**

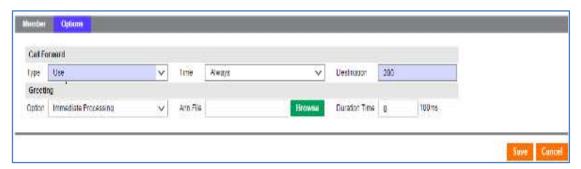

- 1. Click the **Modify** button to convert to modify mode.
- 2. Modify each items.
- 3. Click the Save button to save.
- 4. Click the Cancel button to return to list view.

#### 2.3.1.3.4 Add

Add "Group" and "Member".

#### **Setting Hunt Group and add Member**

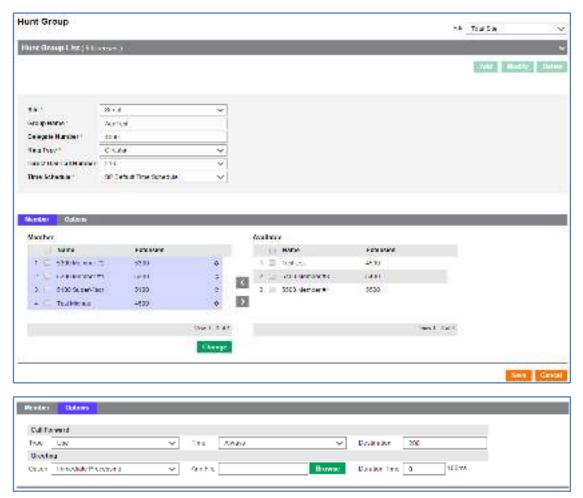

- 1. Click the Add button to convert to add mode.
- 2. Choose Site.
- 3. Assign Group Name.
- 4. Input representative number.
- 5. Assign Direct Dial Call Number of Hunt Group
- 6. Assign Time Schedule for Group
- 7. Click the **Change** button to add or delete members.
- 8. Click displayment button to add member, button to delete.
- 9. Configure Hunt Group Option.
- 1 0.Click the Save button to save.
- 1 1. Click the Cancel button to return to the list view.

# 2.3.2 Auto Attendant

The auto attendant can be configured to send selected options to the required destination. You can also configure a multi-layered auto attendants by sending the selected option to the next menu.

## 2.3.2.1 Service Number

Choose Auto Attendant number and Direct Dial Call Number. When register Auto Attendant Service Number, Basic Schedule and Basic Scenario will be registered simultaneously.

#### 2.3.2.1.1 List

Click "Call Manager" > "Auto Attendant" > "Service Number" to display below.

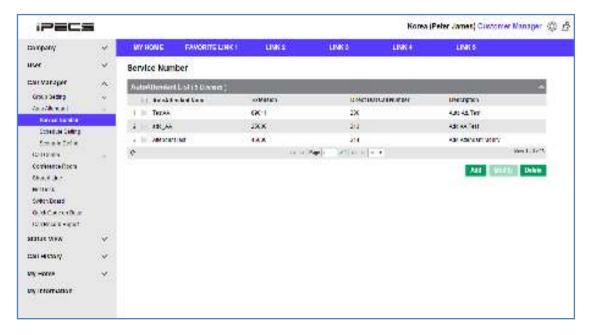

1. Displays a list view of configured auto attendants.

## 2.3.2.1.2 View

Select one of the auto attendants from the list view to see the full details.

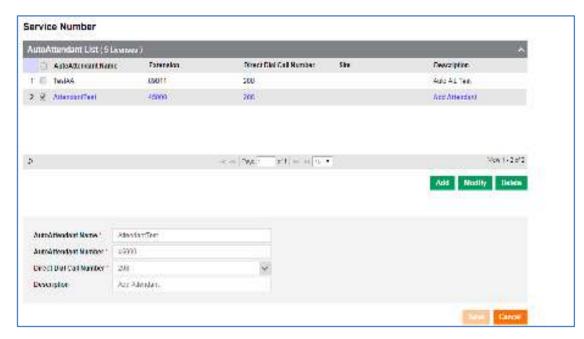

| Item                    | Description                                       |
|-------------------------|---------------------------------------------------|
| Auto Attendant Name     | Auto Attendant Service name.                      |
| Auto Attendant Number   | Auto Attendant Service number.                    |
| Direct Dial Call Number | Auto Attendant Service number for external calls. |

#### 2.3.2.1.3 Add

Add "Auto Attendant" > "Service Number".

#### **Add Service Number**

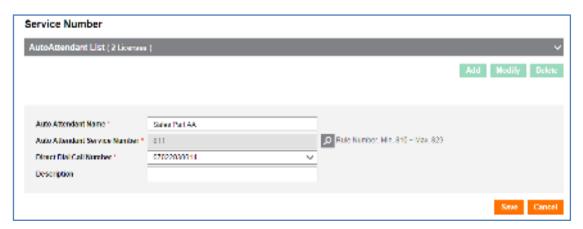

- 1. Click the Add button to convert to add mode.
- 2. Assign auto attendant name.
- **3.** Assign auto attendant service number.
- 4. Assign auto attendant direct dial call number.
- 5. Click the Save button to save.
- 6. Click the Cancel button to return to the list view.

# 2.3.2.1.4 Modify

Modify "Service Number" detail.

## **Modify Service Number setting**

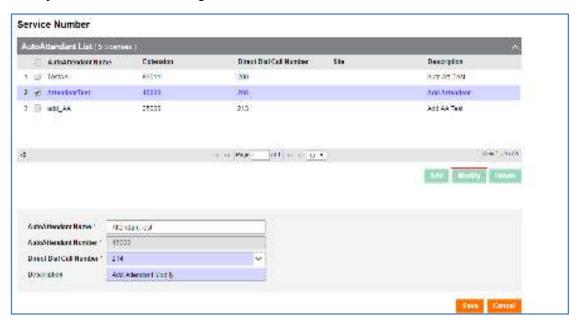

- 1. Click the **Modify** button to convert to modification mode.
- 2. Modify each item.
- 3. Click the Save button to save.
- 4. Click Cancel button to return to the list view.

# 2.3.2.2 Schedule Setting

Configure the date and time for you auto attendant. You can also set an auto forward for holidays. Only the schedule name can be modified when using the Basic Schedule.

#### 2.3.2.2.1 List

92

Click "Call Manager" > "Auto Attendant" > "Schedule Setting" > "Schedule" tab to display below.

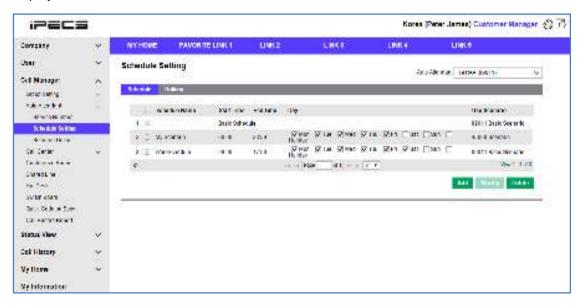

1. Displays Schedule list.

Click "Call Manager" > "Auto Attendant" > "Schedule Setting" > "Holiday" tab to display below.

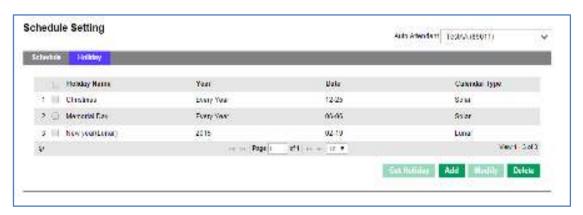

2. Displays the list of holiday schedules that have been added.

#### 2.3.2.2.2 View

Choose one of the items from the schedule list view to see full details.

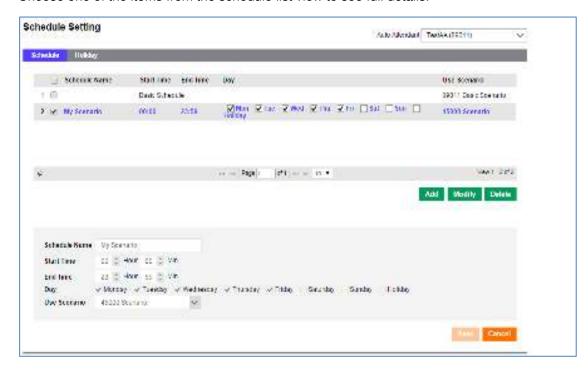

| Item          | Description                                                                                       |
|---------------|---------------------------------------------------------------------------------------------------|
| Schedule Name | Configure schedule name (Basic Schedule is default schedule, applied to only no other schedules.) |
| Start Time    | Schedule start time.                                                                              |
| End Time      | Schedule end time.                                                                                |
| Day           | Assign Schedule day.                                                                              |
| Use Scenario  | Scenario in case of call of Schedule of day/time.                                                 |

Choose one of the items from the holiday list view to see full details.

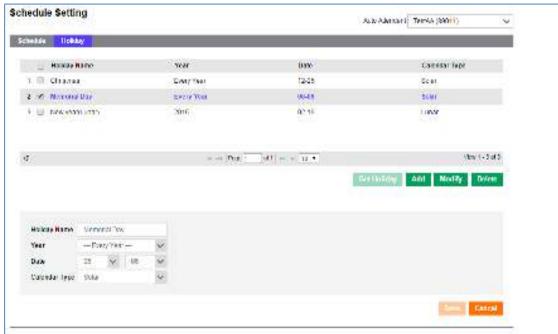

| Item          | Description                                              |
|---------------|----------------------------------------------------------|
| Holiday Name  | Holiday Name.                                            |
| Year          | Assign year,<br>Choose 'Every Year' to apply Every Year. |
| Date          | Assign date.                                             |
| Calendar Type | Choose calendar type Solar - Lunar                       |
| Holiday Name  | Holiday Name.                                            |

#### 2.3.2.2.3 Add

Add "Schedule' and 'Holiday' Setting.

#### **Add Schedule**

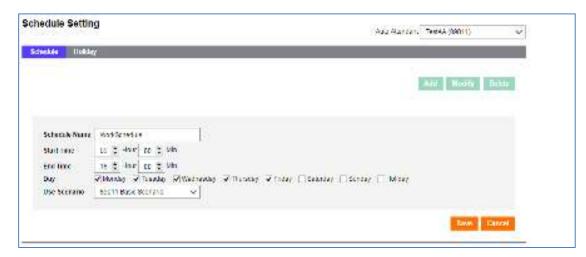

- 1. Click the Add button to convert to add mode.
- 2. Configure each items.
  - Input Schedule name.
  - Input Schedule start time.
  - Input Schedule end time.
  - · Choose Schedule day.
- 3. Choose Scenario for Schedule
- 4. Click the Save button to save.
- 5. Click the Cancel button to return to the list view.

## **Add Holiday**

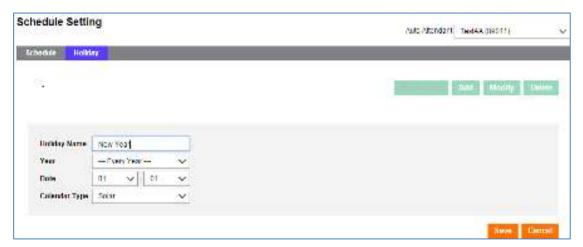

- 1. Click the Add button to convert to add mode.
- 2. Configure each item.
  - Input Holiday name.
  - · Choose Holiday year.
  - Choose Holiday date.
  - Choose Calendar Type.
- 3. Click the Save button to save.
- 4. Click the Cancel button to return to the list view.
- 5. Click **Get Holiday** button to add assigned holiday via the pop up window.

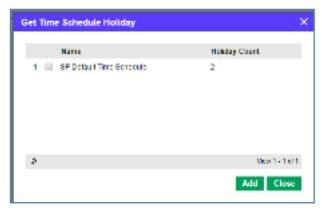

# 2.3.2.2.4 Modify

Modify "Schedule" and "Holyday" Setting.

## **Modify Schedule setting**

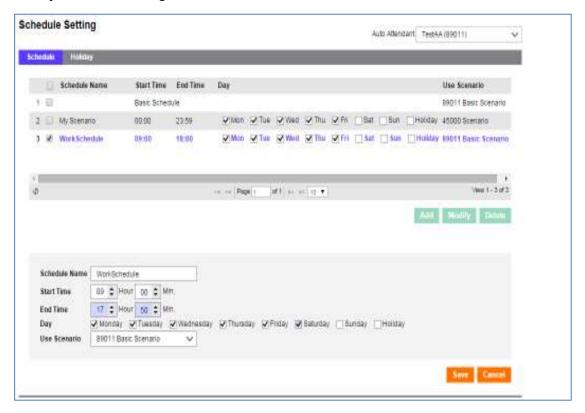

- 1. Click the **Modify** button to convert to modification mode.
- 2. Configure each item.
- 3. Click the Save button to save.
- 4. Click the Cancel button to return to the list view.

## **Modify Holiday configuration**

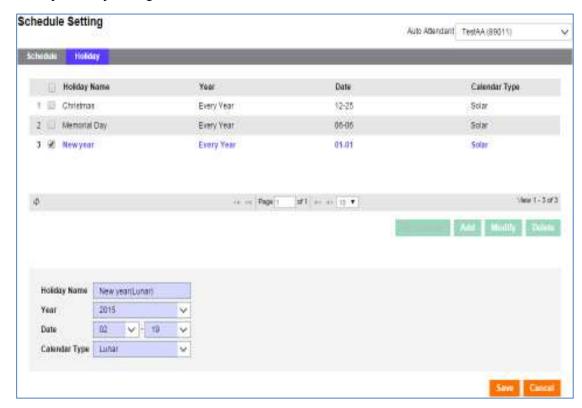

- 1. Click the **Modify** button to convert to modification mode.
- 2. Configure each item.
- 3. Click the Save button to save.
- 4. Click the Cancel button to return to the list view.

# 2.3.2.3 Scenario Define

Configure Auto Attendant DTMF, Ment, call forward, short number.

#### 2.3.2.3.1 View

Choose Auto Attendant item and scenario to display the detail view.

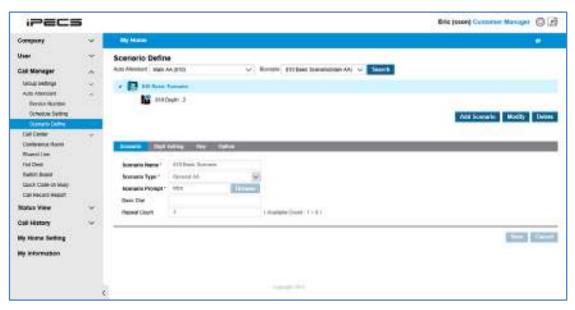

Inquire Auto Attendant and Scenario added on Service Number.

| Item            | Description                                                                                                    |
|-----------------|----------------------------------------------------------------------------------------------------|
| Scenario Name   | Scenario Name.                                                                                                    |
| Scenario Type   | Scenario Type - NONE - General AA: input DTMF, call DTMF defined number, connect to input extension Basic Dial: no input DTMF, connect to assigned phone Announce: input DTMF and no phone connection, Play Announcement only. |
| Scenario Prompt | Upload announcement to be used for this service scenario.                                                                                                    |
| Basic Dial      | Assign basic dial key.                                                                                                    |
| Repeat Count    | Assign repeat count.                                                                                                    |

# 'Scenario Define' assigned 'Digit Setting'

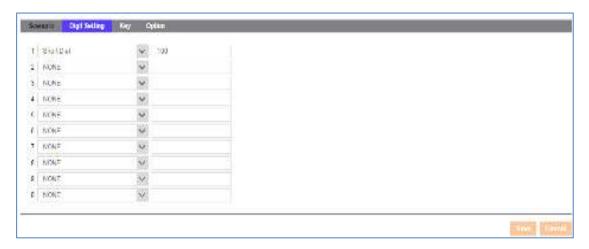

#### Each items mean below

| Item          | Description                                                                                     |
|---------------|-------------------------------------------------------------------------------------------------|
| Digit Setting | Setting operation by input number Short Dial: Direct key Next Menu: Move to next menu (Depth.). |

# 'Scenario Define' assigned 'Key'

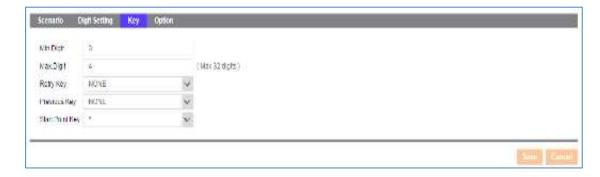

| Item            | Description                                        |
|-----------------|----------------------------------------------------|
| Min / Max.Digit | Assign Min and Max DTMF input digit.               |
| Retry Key       | Assign Retry Key. (NONE / * / #)                   |
| Previous Key    | Key to move to previous menu. (NONE / * / #)       |
| Start Point Key | Key to go back to move start point. (NONE / * / #) |

# Scenario Define' assigned 'Option'

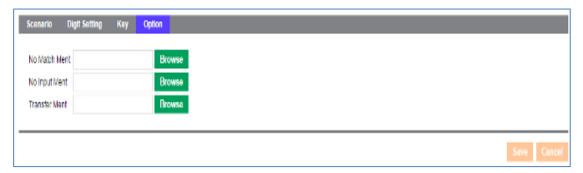

| Item          | Description                                                         |
|---------------|---------------------------------------------------------------------|
| No Match Ment | Upload announcement to be played when dialed DTMF digit is invalid. |
| No Input Ment | Upload announcement to be played when no DTMF digit is dialed.      |
| Transfer Ment | Upload announcement to be played when valid DTMF digit is dialed.   |

# 2.3.2.3.2 Modify

Modify "Scenario", "Digit Setting", "Key", and "Option" option.

## Modify "Scenario" option

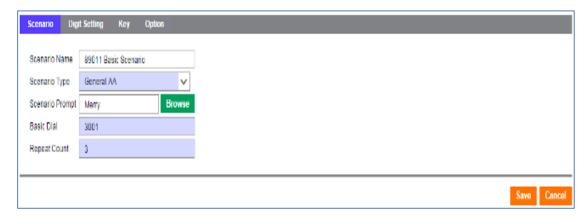

## Modify "Digit Setting" option

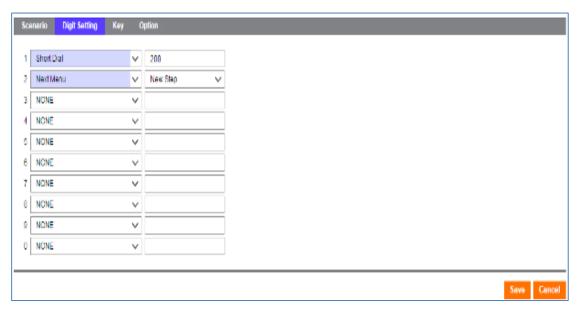

# Modify "Key" option

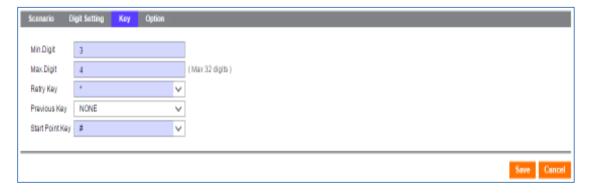

# **Modify "Option" option**

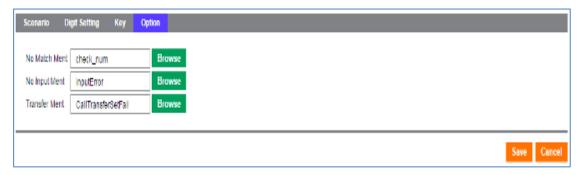

## **Modify Scenario configuration**

- 1. Click the **Modify** button to convert to modification mode.
- 2. Configure each item.
- 3. Click the Save button to save.
- 4. Click Cancel button to return to the list view.

# 2.3.3 Call Center

Configure ACD (Auto call distribution) group and member for Call Center users.

# 2.3.3.1 ACD Report Manager

Generate and manage Report manager account for ACD group.

#### 2.3.3.1.1 List

Click "Call Manager" > "Call Center" > "ACD Report Manager" to display below.

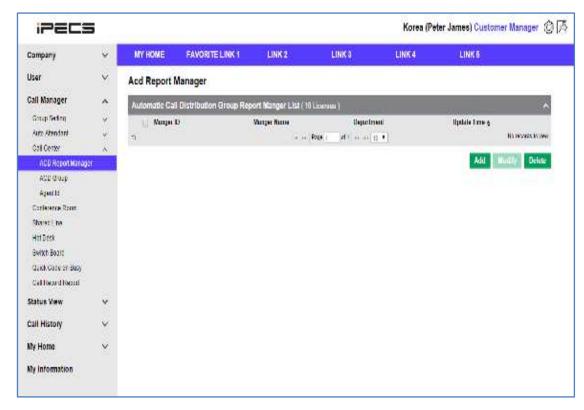

Displays ACD Report Manager List.

#### 2.3.3.1.2 View

Choose one of the items on ACD group list to display the detail view.

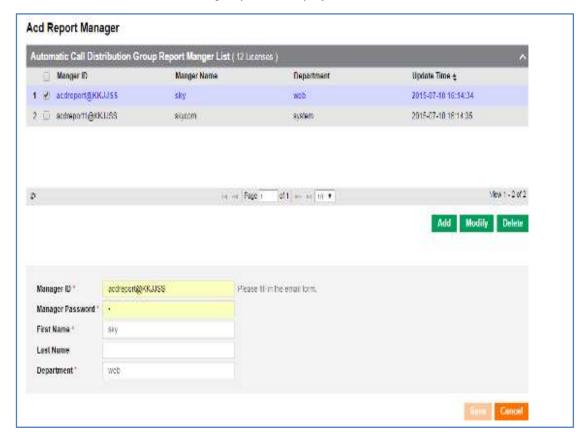

| Item              | Description                                                                                                    |
|-------------------|----------------------------------------------------------------------------------------------------|
| Manager ID        | Manager account for ACD Report. EMS Portal Manager / different with User account. Input as E-mail format. Number of account ID is not changeable. In case of ID modification request, once delete and re generate process is needed. |
| Manager Password  | Password for ACD Report Manager Account.                                                                                                    |
| First / Last Name | Manager name.                                                                                                    |
| Department        | ACD department e.g. sales, accounts or support.                                                                                                    |

# 2.3.3.1.3 Modify

Modify "ACD Group" option and "Member".

# **Modify ACD Report Manager setting**

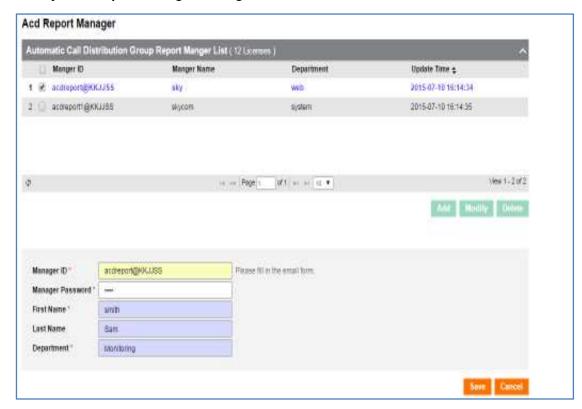

- **1.** Click the **Modify** button to convert to modification mode.
- 2. Configure each item.
- 3. Click the Save button to save.
- 4. Click the Cancel button to return to the list view.

#### 2.3.3.1.4 Add

Add "ACD Report Manager" account.

# **Add ACD Group**

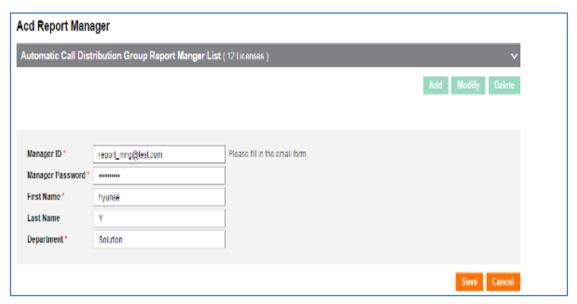

- 1. Click the Add button to convert to add mode.
- 2. Configure each item.
  - Input Manager ID.
  - nput Manager Password.
  - · Input First Name.
  - · Input Last Name.
  - · Input Department.
- 3. Click the Save button to save.
- 4. Click the Cancel button to return to the list view.

# 2.3.3.2 ACD Group

The automatic call distribution function is mainly used by call center users to distribute calls easily to the correct groups and members.

#### 2.3.3.2.1 List

Click "Call Manager" > "Call Center" > "ACD Group" to display below.

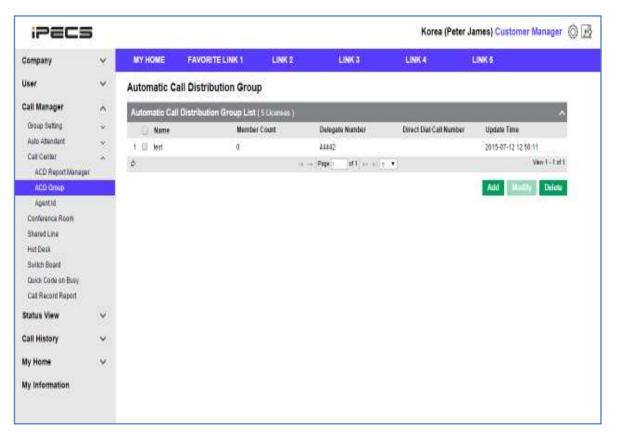

- 1. Displays the ACD Group list view.
- 2. Displays the groups settings including the name, member count, external number and the time it was last updated.

#### 2.3.3.2.2 View

Choose one of the items on ACD group list to see full details.

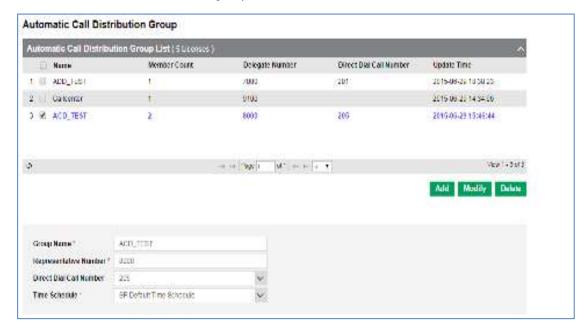

#### Each items mean below

| Item                    | Description                |
|-------------------------|----------------------------|
| Group Name              | ACD Group Name.            |
| Representative Number   | ACD Representative Number. |
| Direct Dial Call Number | Direct Dial Call Number.   |
| Time Schedule           | Time Schedule.             |

# 'ACD Group' assigned 'Member'

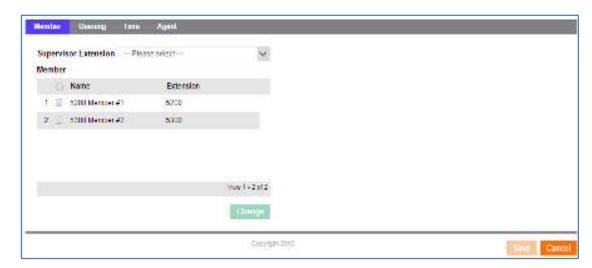

#### Each items mean below

| Item                 | Description                    |
|----------------------|--------------------------------|
| Supervisor Extension | ACD group member's Supervisor. |
| Name                 | ACD group member name.         |
| Extension            | ACD group member extension.    |

# "ACD Group" assigned 'Queuing

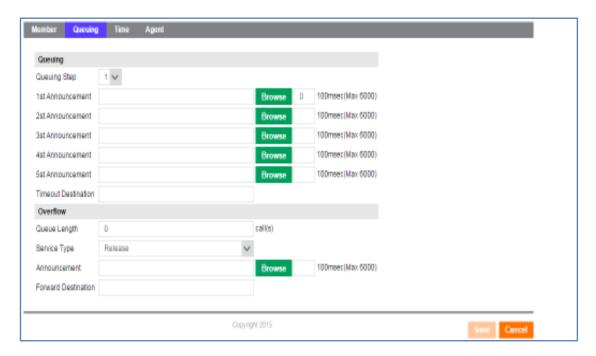

| Item                   | Description                                                                                                    |
|------------------------|----------------------------------------------------------------------------------------------------|
| Queuing Step           | Queuing step count.(1~5)                                                                                                    |
| 1st ~ 5th Announcement | Upload announcement to be played as per each queuing step.                                                                                       |
| Timeout Destination    | Timeout Destination for Incoming call.                                                                                                    |
| Queue Length           | Capable Incoming call Queue Length.                                                                                                    |
| Service Type           | Assign service in case of Queue Full Release: Call end - Announcement: Play announcement uploaded in Overflow Announcement Forward: forward call |
| Announcement           | Upload Announcement ment in case of Queue Full.                                                                                                  |
| Forward Destination    | Forward Number in case of Queue Full.                                                                                                    |

# "ACD Group" assigned "Time"

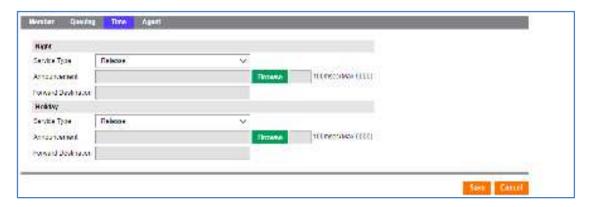

#### Each items mean below

| Item                | Description                                                                                             |
|---------------------|----------------------------------------------------------------------------------------------------|
| Night               | Assign service for night time Release: End call Announce: Play announcement ment Forward: forward call. |
| Holiday             | Assign service for holiday Release: End call Announce: Play announcement ment Forward: forward call.    |
| Announcement        | Upload announcement ment. (Play unit is 100ms, Max 6000 available.)                                     |
| Forward Destination | Assign call forward destination number.                                                                 |

# "ACD Group' assigned 'Agent"

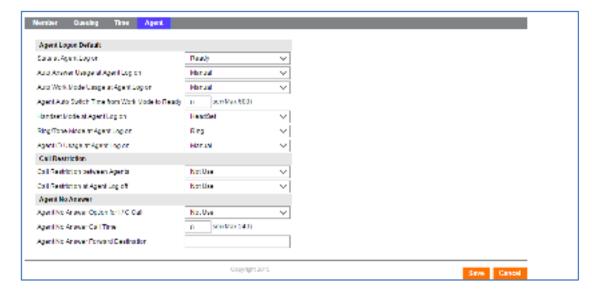

| Item                                           | Description                                                                                                    |
|------------------------------------------------|----------------------------------------------------------------------------------------------------|
| State at Agent Log on                          | State at Agent Log on - Ready / Not Ready.                                                                                     |
| Auto Answer Usage at Agent<br>Log on           | Auto Answer Usage at Agent Log on Automatic - Manual                                                                           |
| Auto Work Mode Usage At<br>Agent Log on        | Auto Work Mode Usage At Agent Log on.<br>- Automatic<br>- Manual                                                               |
| Agent Auto Switch Time from Work Mode to Ready | Agent Auto Switch Time from Work Mode to Ready Input second unit, max 600 second available.                                    |
| Handset Mode At Agent Log<br>on                | Handset Mode At Agent Log on Handset Mode At<br>Agent Log on.<br>- Headset / Handset / Earphone / Bluetooth                    |
| Ring/Tone Mode At Agent<br>Log on              | Ring/Tone Mode At Agent Log on Ring / Tone / Ring & Tone                                                                       |
| Agent ID Usage at Agent Log<br>on              | Agent ID Usage at Agent Log on. Configure whether automatically assign Agent ID or Manually Automatic - Manual                 |
| Call Restriction Between Agents                | Call Restriction Between Agents Not Use - Restrict All Call - Restrict Trunk Outgoing Call                                     |
| Call Restriction Agent Log off                 | Call Restriction Agent Log off Not Use - Restrict All Call - Restrict Trunk Outgoing Call                                      |
| Agent No Answer Option for I/C Call            | Agent No Answer Option for I/C Call.  - Not Use  - Not Ready  - Not Ready & Forward  - Log off  - Log off & Forward  - Forward |
| Agent No Answer Call Time                      | Agent No Answer Call Time. Input second unit, max 240 second available.                                                        |
| Agent No Answer Forward Destination            | Agent No Answer Forward Destination.                                                                                           |

#### 2.3.3.2.3 Modify

Modify 'ACD Group' option and 'Member'.

#### **Modify ACD Group setting**

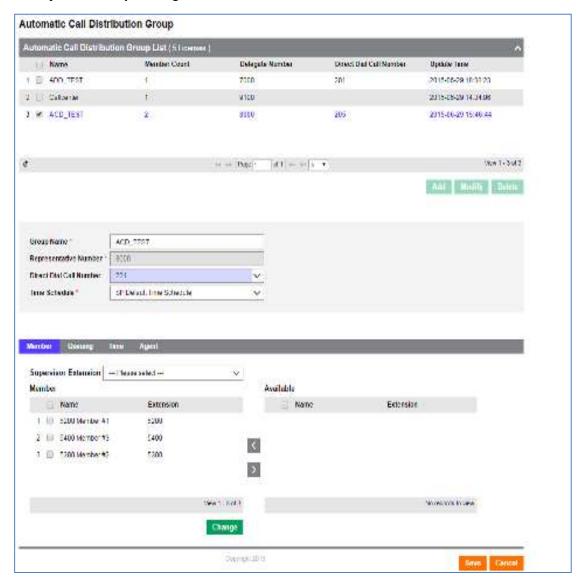

- 1. Click the **Modify** button to convert to modification mode.
- 2. Configure each item.
- 3. Click the Change button to add or delete member.
- 4. Click to add member, button to delete.
- 5. Click the Save button to save.
- 6. Click Cancel to return to the list view.

#### 2.3.3.2.4 Add

Add "ACD Group" and "Queuing" setting.

# **Add Hunt Group**

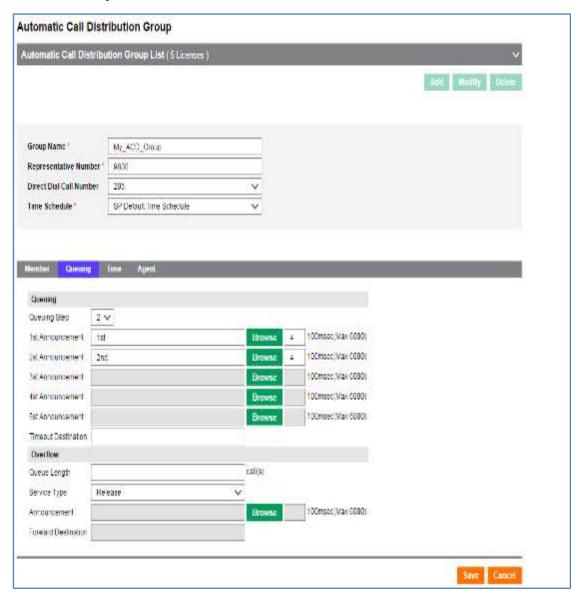

- 1. Click the Add button to convert to add mode.
- 2. Configure each item.
- 3. Click the Save button to save.
- 4. Click the Cancel button to return to the list view.

# 2.3.3.3 Agent Id

Add and manage ACD Group member's ID that are used by existing ACD groups.

#### 2.3.3.3.1 List

Click "Call Manager" > "Call Center" > "Agent Id" to see Agent ID list below.

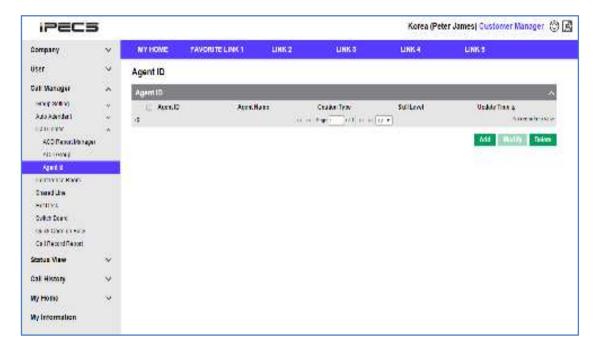

#### 2.3.3.3.2 View

Choose one of the items on Agent ID list to display the detail view.

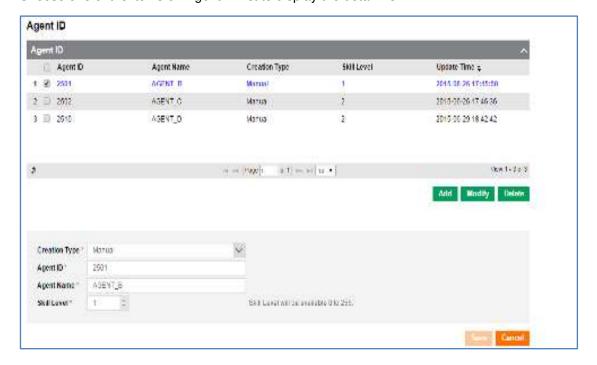

#### Each items mean below

| Item          | Description                                                                                                    |
|---------------|----------------------------------------------------------------------------------------------------|
| Creation Type | <ul> <li>- Manual: in case of Agent ID Usage at Agent Log on setting of ACD Group is assigned as "Manual", create Agent ID manually.</li> <li>- Automatic: in case of Agent ID Usage at Agent Log on setting of ACD Group is assigned as automatic, automatically created ID as Agent's extension</li> </ul> |
| Agent ID      | ACD Group Member login ID.                                                                                                    |
| Agent Name    | Agent Name.                                                                                                    |
| Skill Level   | Available 0~255.                                                                                                    |

# 2.3.3.3. Modify

Modify 'Group' option and 'Member'.

#### **Modify Agent ID configuration**

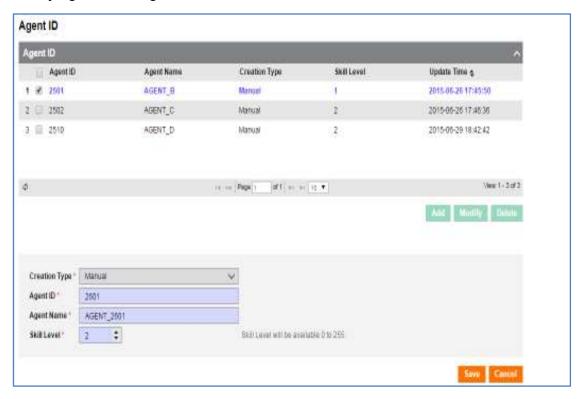

- 1. Click the **Modify** button to convert to modification mode.
- 2. Configure each item.
- 3. Click the Save button to save.
- 4. Click the Cancel button to return to the list view.

#### 2.3.3.3.4 Add

Add "Agent ID".

# **Add Agent ID**

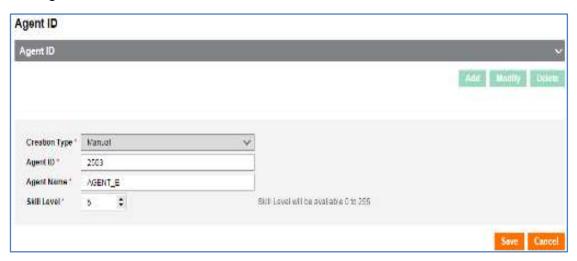

- 1. Click the Add button to convert to add mode.
- 2. Configure each items.
  - Choose Creation Type.
  - Input Agent ID.
  - Input Agent Name
  - · Assign Skill Lever.
- 3. Click the Save button to save.
- 4. Click the Cancel button to return to the list view.

# 2.3.4 Conference Room

Add and manage conference rooms.

#### 2.3.4.1.1 List

Click "Call Manager" > "Conference Room" to display Conference Room list.

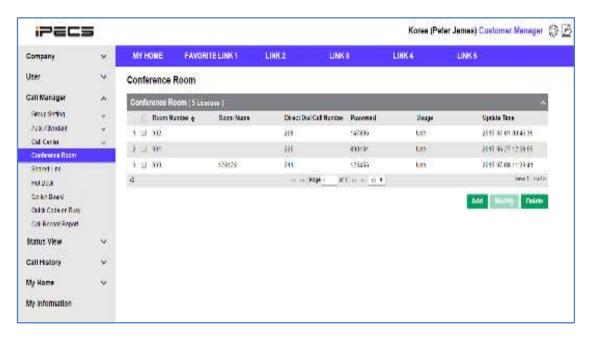

# 2.3.4.1.2 View

Select one of the items in the conference room list to view full details.

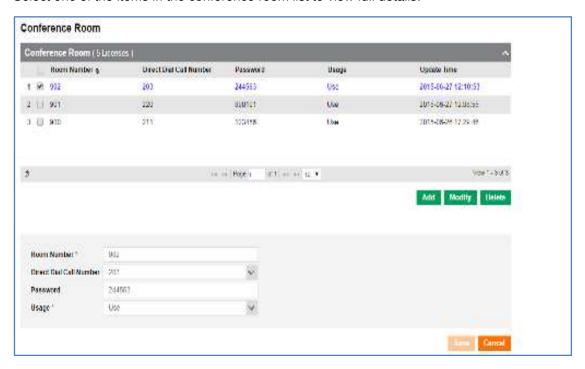

#### Each items mean below

| Item                    | Description                                                   |
|-------------------------|---------------------------------------------------------------|
| Room Number             | Conference Room number.                                       |
| Direct Dial Call Number | Direct Dial Call Number for direct call from external parties |
| Password                | Conference Room login password. (Max 6 digit available.)      |
| Usage                   | Usage. (Use / Not Use)                                        |

# 2.3.4.1.3 Modify

Modify "Conference Room".

# **Modify Conference Room setting**

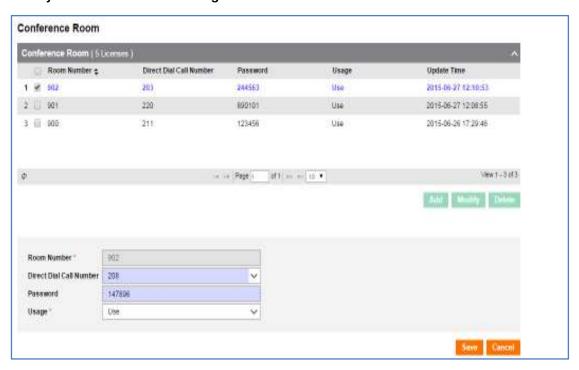

- 1. Click the **Modify** button to convert to modification mode.
- 2. Configure each item.
- 3. Click the Save button to save.
- 4. Click the Cancel button to return to the list view.

#### 2.3.4.1.4 Add

Add "Conference Room".

#### **Add Conference Room**

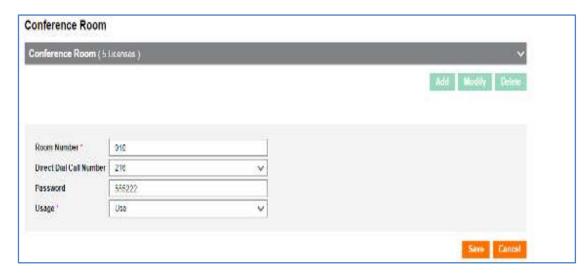

- 1. Click the Add button to convert to add mode.
- 2. Configure each item.
- 3. Click the Save button to save.
- 4. Click the Cancel button to return to the list view.

# 2.3.5 Shared Line

Configure to share one number with multiple user.

#### 2.3.5.1.1 List

Click "Call Manager" > "Shared Line" to display Shared Line list.

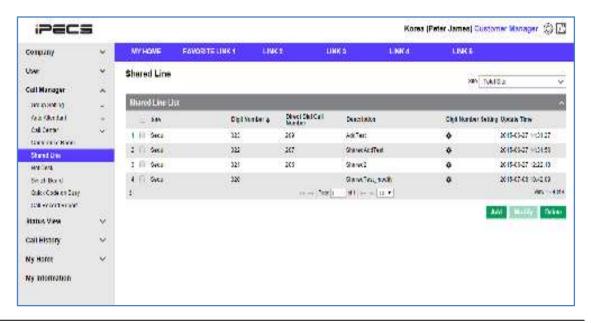

#### 2.3.5.1.2 View

Select one of the available options from the shared line list view to see full options.

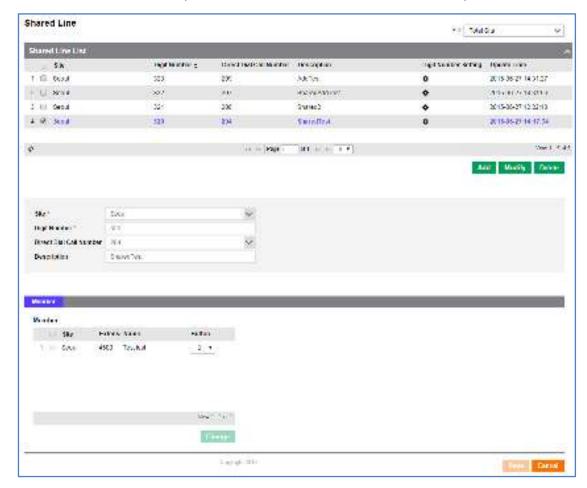

| Item                    | Description                           |
|-------------------------|---------------------------------------|
| Site                    | Site name.                            |
| Digit Number            | Shared Line number.                   |
| Direct Dial Call Number | Direct Dial Call Number from outside. |
| Description             | Description.                          |
| Extension               | Extension for Shared Line.            |
| Name                    | User name.                            |
| Button                  | Flexible Button for Shared Line save. |

#### 2.3.5.1.3 Modify

Modify "Shared Line" option and "Member".

#### **Modify Shared Line configuration**

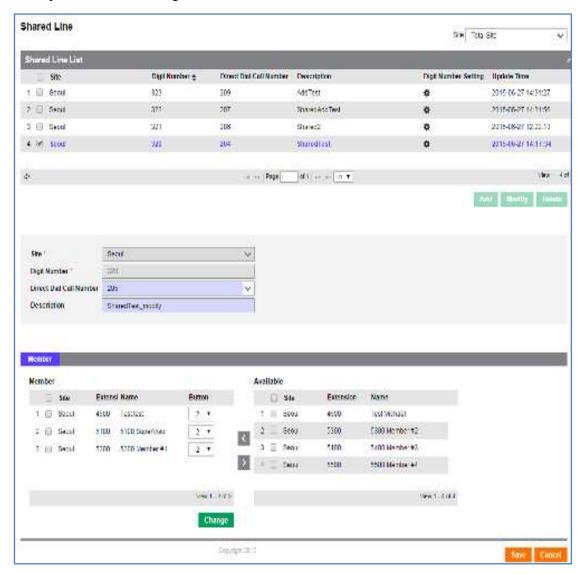

- 1. Click the **Modify** button to convert to modification mode.
- 2. Configure each item.
- 3. Click the Change button to add or delete member.
- 4. Click button to add member, button to delete.
- 5. Configure Index of Flexible Button through assignment index of User Phone Button.
- 6. Click the Save button to save.
- 7. Click the Cancel button to return to the list view.

# **Digit Number Setting for Shared Line**

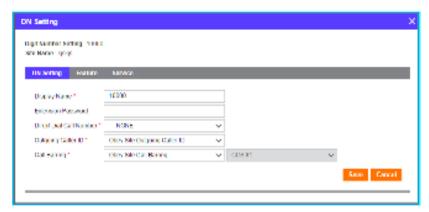

- 1. Click configuration button ( 🏚 ) on Digit Number Setting list.
- **2. Digit Number Setting Popup** Click the Save Button after configuration for DN setting on DN Setting Tab.
- **3. DN Setting Popup** Click the **Save** Button after configuration DN Feature at Feature.
- **4. DN Setting Popup** Click the **Save** Button after configuration for Service (Busy/No Answer)

#### 2.3.5.1.4 Add

Add 'Shared Line' and 'Member'.

#### **Add Shared Line**

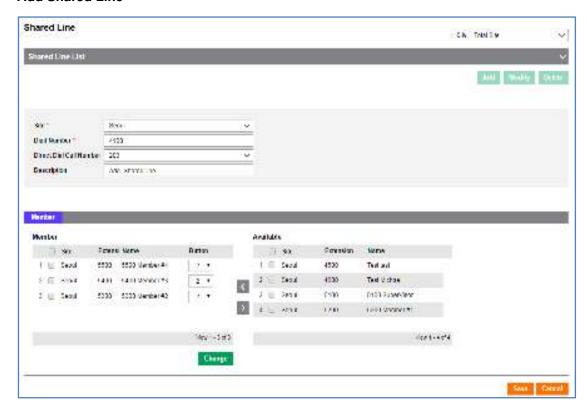

- 1. Click the Add button to convert to add mode.
- 2. Configure each item.
- 3. Click the Change button to add or delete member.
- 4. Click button to add member, button to delete.
- **5. Configure** Button Index to assign Shared Line to Added member's phone.
- 6. Click the Save button to save.
- 7. Click the Cancel button to return to the list view.

# 2.3.6 Hot Desk

Add a phone that can be used as hot desk station.

#### 2.3.6.1.1 List

Click "Call Manager" > "Hot Desk" to display below.

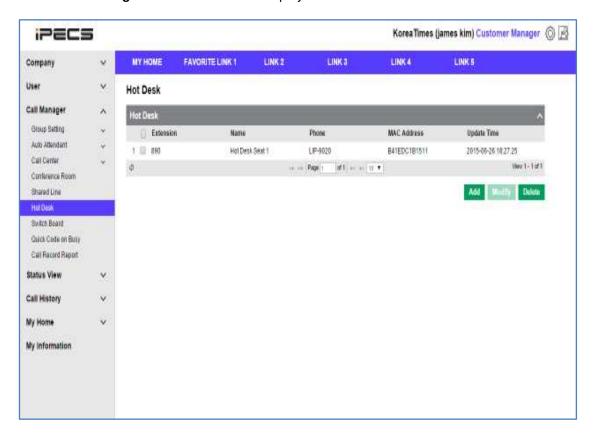

- 1. Display existing hot desk handsets using the hot desk list view.
- 2. You can only use the LIP handsets for hot desk users.

# 2.3.6.1.2 View

Select one of the items in the Hot Desk list to see full details.

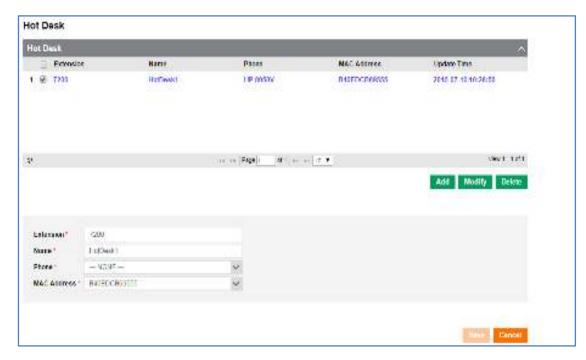

#### Items mean below

| Item        | Description                                     |
|-------------|-------------------------------------------------|
| Extension   | Users Extension.                                |
| Name        | Hot Desk Phone Name.                            |
| Phone       | Phone for Hot Desk. (LIP phone only available.) |
| MAC Address | Phone MAC Address.                              |

# 2.3.6.1.3 Modify

Modify "Hot Desk" setting.

# **Modify Hot Desk setting**

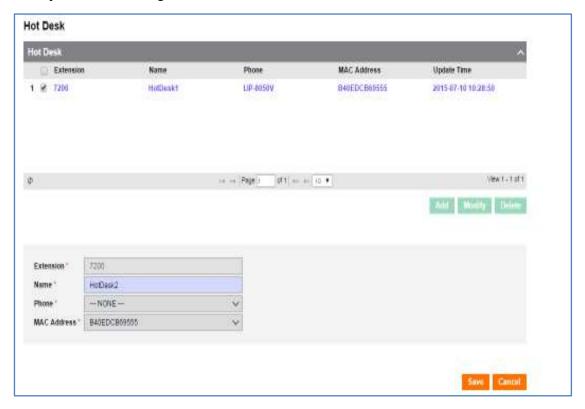

#### **NOTE**

Cannot modify Extension, Phone, MAC Address because of another add is needed for Hot Desk User.

- 1. Click the **Modify** button to convert to modification mode.
- 2. Configure each item.
- 3. Click the Save button to save.
- 4. Click the Cancel button to return to the list view.

#### 2.3.6.1.4 Add

Add "Hot Desk" User and "Hot Desk" setting.

#### Add Hot Desk user(configure at User Setting)

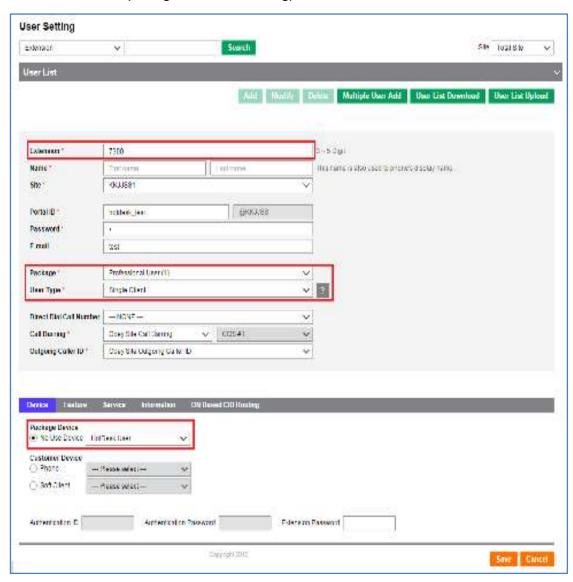

- 1. Click the Add button to convert to add mode.
- 2. Configure each item.
- 3. Choose 'Hot Desk User' at Package to add Hot Desk user.
- 4. Click the Save button to save.
- 5. Click the Cancel button to return to the list view.

# **Add Hot Desk setting**

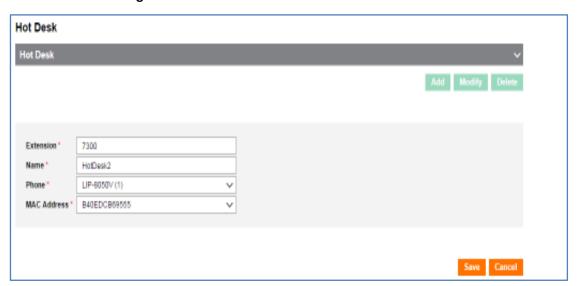

- 1. Click the Add button to convert to add mode.
- 2. Configure each item.
  - · Input Extension.
  - Input Name.
  - · Choose Phone.
  - · Choose Address.
- 3. Click the Save button to save.
- 4. Click the Cancel button to return to the list view.

# 2.3.7 Switch Board

IP ATD representative setting. Representative setting, assign Night service Type, DID, Night service Subscriber.

#### 2.3.7.1.1 View

Click 'Call Manager' > 'Switch Board' to display Switch Board setting information.

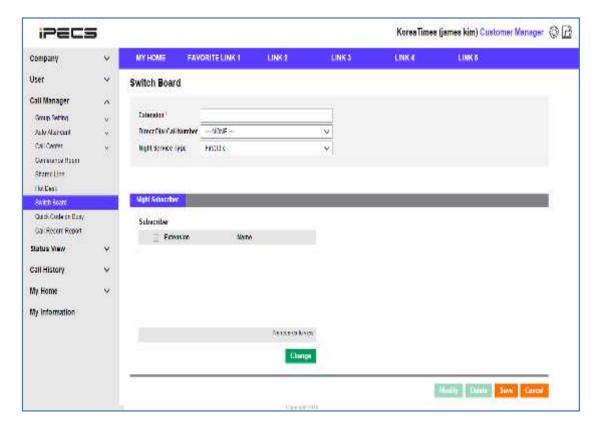

| Item                    | Description                                                                                                    |
|-------------------------|----------------------------------------------------------------------------------------------------|
| Extension               | Extension.                                                                                                    |
| Direct Dial Call Number | Direct Dial Call Number.                                                                                                    |
| Night Service Type      | Night Service setting First Idle: forward to first idle user among Night service subscriber Circular: - Simultaneous Ring: Simultaneous Ring: for Night service subscriber. |
| Extension               | Subscriber Extension.                                                                                                    |
| Name                    | Subscriber Name.                                                                                                    |

# 2.3.7.1.2 Modify

Modify "Switch Board" information and "Night Subscriber".

# **Modify Switch Board setting**

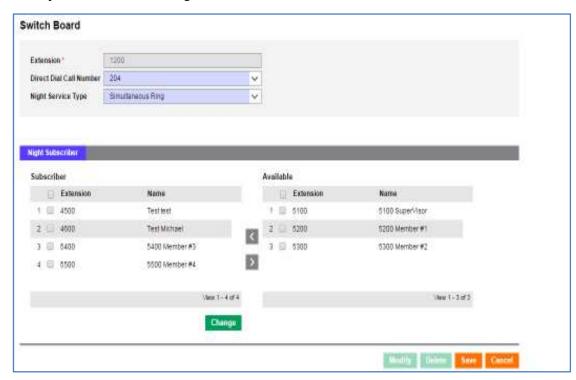

- 1. Click the Modify button to convert to modification mode.
- 2. Configure each item.
- 3. Click the **Change** button to add or delete member.
- **4.** Click button to add member, button to delete.
- 5. Click the Save button to save.
- 6. Click the Cancel button to return to the list view.

# 2.3.8 Quick Code on Busy

Input 1 digit in case of extension is busy.

#### 2.3.8.1.1 View

Click "Call Manager" > "Quick Code on Busy" to display below.

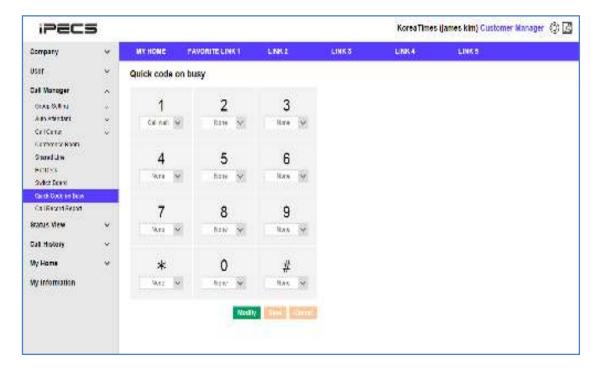

Assign digit service on each button.

# 2.3.8.1.2 Modify

Modify functions of 'Code'.

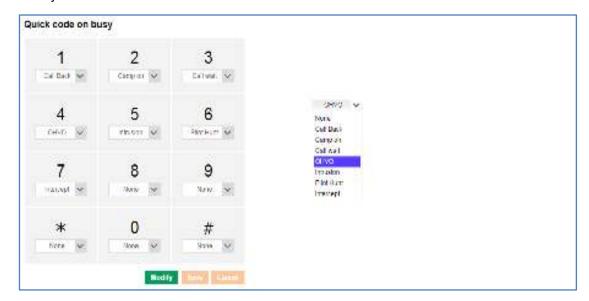

| Item       | Description          |
|------------|----------------------|
| Call Back  | Call Back.           |
| Camp on    | Camp on.             |
| Call Wait  | Call Wait.           |
| OHVO       | Off Hook Voice Over. |
| Intrusion  | Intrusion.           |
| Pilot Hunt | Pilot Hunt.          |
| Intercept  | Call Intercept.      |

# 2.3.9 Call Record Report

Search call record file and support listen and download.

# 2.3.9.1.1 Default page

Click "Call Manager" > "Call Record List" to display below.

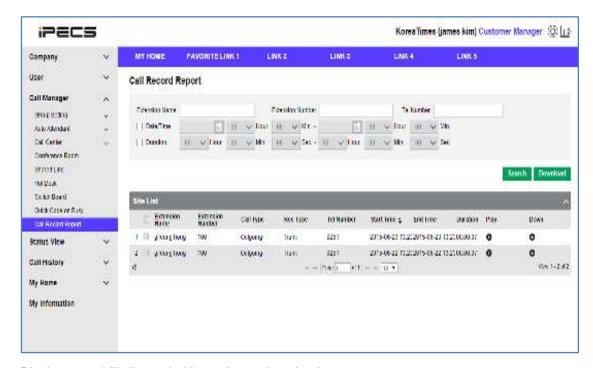

Display record file list and able to play or download.

| Item             | Description                                                    |
|------------------|----------------------------------------------------------------|
| Extension Name   | Extension User Name.                                           |
| Extension Number | Extension Number.                                              |
| Date/Time        | Scope of record date and time. (Input Date and Time.)          |
| Duration         | Duration of record. (Hour, Minutes and Seconds format.)        |
| Call Type        | Inbound / Outbound (Choose Inbound / Outbound type for Caller) |
| Rec Type         | Record type.                                                   |
| Tel Number       | Telephone Number.                                              |
| Start Time       | Recording Start Time.                                          |
| End Time         | Recording End Time.                                            |

#### 2.3.9.1.2 Search

Search call recordings using the various search criteria available at the top of the screen. Extension Name/Extension Number/Tel Number input item is 'include'. Search for Date/Time or Duration needs selected on checkbox on the left hand side of the screen.

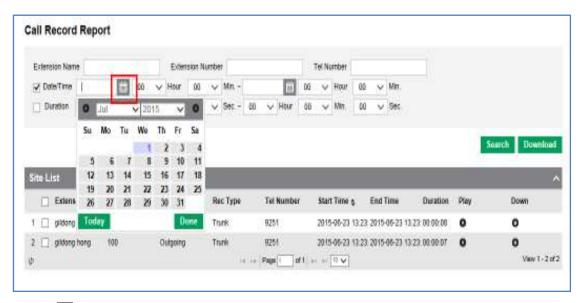

- 1. Click 📋 button to use calendar for choosing specific date.
- 2. Click the **Search** button to search once you have specified your search criteria.

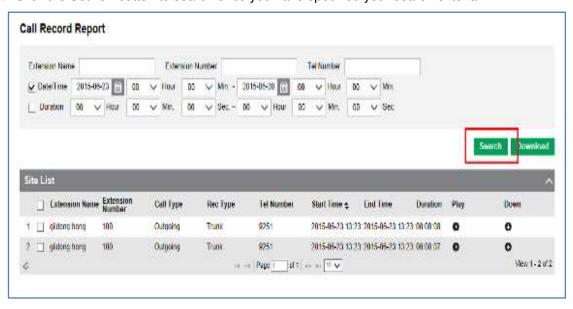

3. Input record date and time to search.

#### 2.3.9.1.3 Download

Download recording files to local PC. Check checkbox list among record list and Click Download button to download files to local PC. Multiple file download is available.

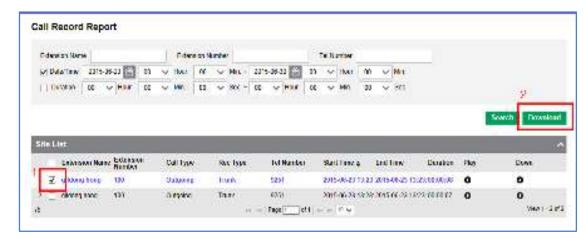

Downloaded file is ZIP format file and file name means downloaded date/time. (Ex: 201506301853055.zip)

#### 2.3.9.1.4 Listen

Click play and Listen record file on the web page. Click button on the recording list to open pop up window and play.

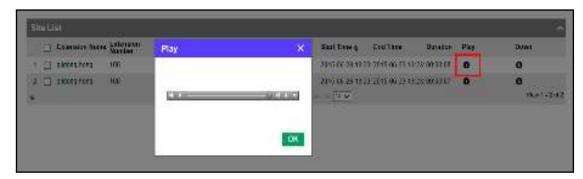

To listen to recording file, click • to open the pop up window and play.

#### 2.3.9.1.5 Down

Download recorded file to your local PC one by one. Click button on the record list to download.

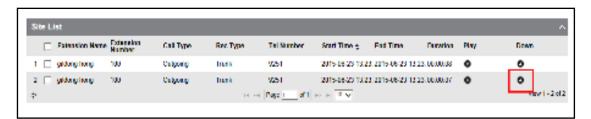

Downloaded as way file format.

# 2.4 Status View

# 2.4.1 Number Summary

Search the number summary to view the used numbers and destinations.

#### 2.4.1.1.1 View

Click "Status View" > "Number Summary" to display below.

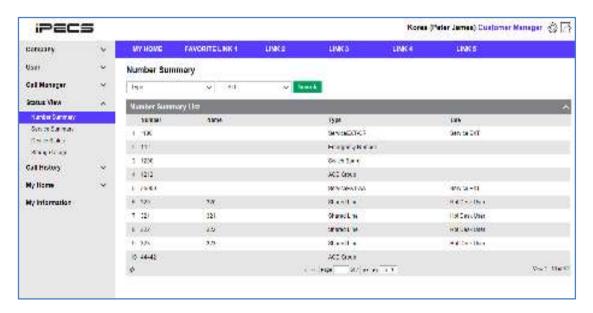

| Item   | Description                                                                                                    |
|--------|----------------------------------------------------------------------------------------------------|
| Number | Number.                                                                                                    |
| Name   | User Name. (Display Name.)                                                                                                    |
| Туре   | Types of Number Extension : Extension Number Switch Board : Switch Board — Extension Number Hunt Group : Hunt Group - Representative Number Shared Line : Shared Line Number Multiple Line : Multiple Line Number ACD Group : ACD Group - Representative Number Feature Code Feature Code Conference Room : Conference Room — Room Number Hot Desk : Hot Desk Extension Emergency Number : Emergency Number Trunk Access Code : Trunk Access Code ServiceEXT-CR : CR Service Extension ServiceEXT-VM : VM Service Extension. |
| Use    | Displays whether numbers are being used or not.                                                                                                    |

# 2.4.2 Service Summary

Displays the services available and the usage of those services.

#### 2.4.2.1.1 View

Click "Status View" > "Service Summary" to display below.

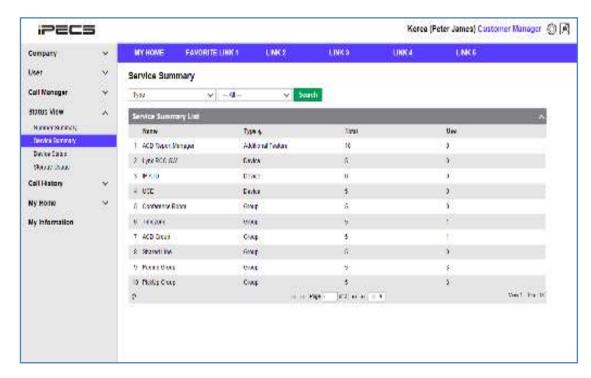

| Item  | Description                                                                           |
|-------|---------------------------------------------------------------------------------------|
| Name  | Name of the service resource.                                                         |
| Туре  | <ul><li>Package.</li><li>Additional Feature.</li><li>Group.</li><li>Device.</li></ul> |
| Total | The total number of the resource that you have available.                             |
| Use   | The number of resources that are being used.                                          |

# 2.4.3 Device Status

# 2.4.3.1.1 View

Click "Status View" > "Device Status" to display below.

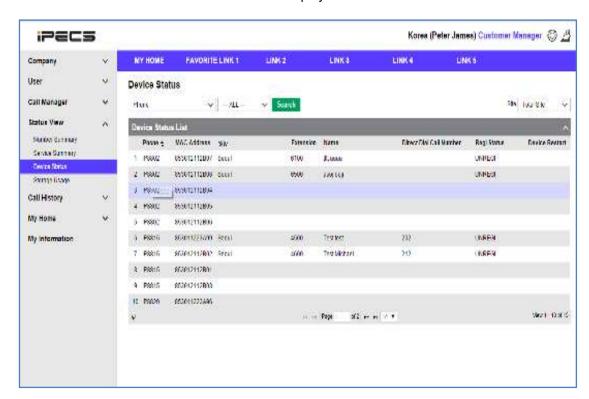

| Item                    | Description                           |
|-------------------------|---------------------------------------|
| Phone                   | Phone model.                          |
| Mac Address             | Mac Address.                          |
| Site                    | Site.                                 |
| Extension               | Extension.                            |
| Name                    | User Name.                            |
| Direct Dial Call Number | Direct Dial Call Number from outside. |
| Regi Status             | Registration Status.                  |
| Device Restart          | Restarts device.                      |

# 2.4.4 Storage Usage

Displays the amount of recordings and the storage space utilized.

#### 2.4.4.1.1 View

Click "Status View" > "Storage Usage" to display below.

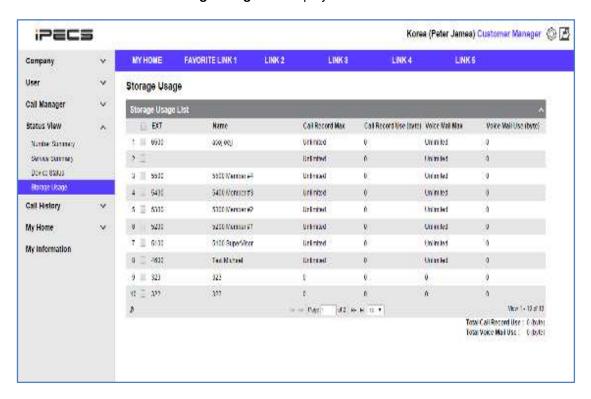

| Item                   | Description                |
|------------------------|----------------------------|
| Ext                    | Extension.                 |
| Name                   | User Name.                 |
| Call Record Max (byte) | Call Recording Max.        |
| Call Record Use (byte) | Call Recording Uses.       |
| Voice Mail Max (byte)  | Voicemail maximum storage. |
| Voice Mail Use (byte)  | Voicemail storage used.    |

# 2.5 Call History

# 2.5.1 Call History Summary

Search summaries for all calls in and out of the system.

#### 2.5.1.1.1 View

Click "Call History" > "Call History Summary" to display below.

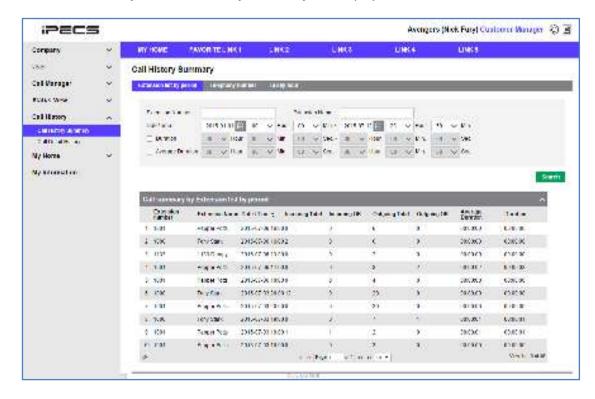

| Item             | Description            |
|------------------|------------------------|
| Extension Number | Extension Number.      |
| Extension Name   | Extension Name.        |
| Data / Time      | Data / Time.           |
| Incoming Total   | Incoming Total.        |
| Incoming OK      | Incoming OK.           |
| Outgoing Total   | Outgoing Total.        |
| Outgoing OK      | Outgoing OK.           |
| Average Duration | Average Call Duration. |
| Duration         | Duration.              |

Extension by period: Summary of incoming and outgoing calls listed on a per extension basis.

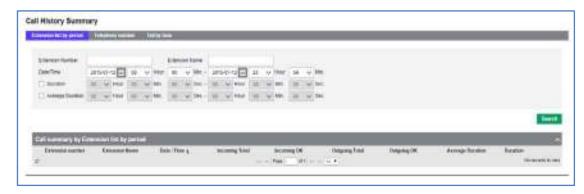

Trunk Tel Number: Call summary for all DDI numbers.

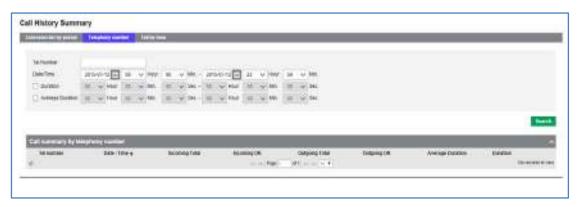

**Tail by Hour:** Summary of incoming and outgoing calls per hour.

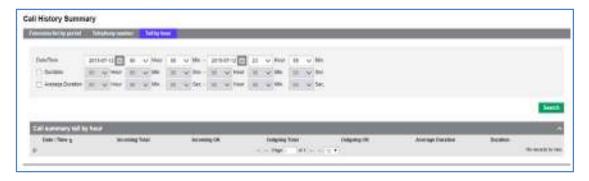

# 2.5.2 Call Detail History

Search Call History.

#### 2.5.2.1.1 View

Click "Call History" > "Call Detail History" to display below.

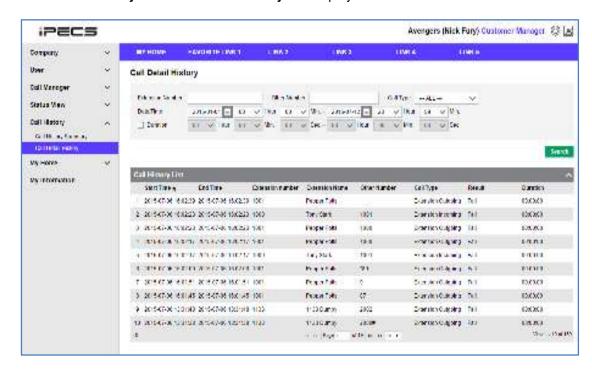

| Item             | Description       |
|------------------|-------------------|
| Start Time       | Start Time.       |
| End Time         | End Time.         |
| Extension Number | Extension Number. |
| Extension Name   | Extension Name.   |
| Other Number     | Other Number.     |
| Call Type        | Call Type.        |
| Result           | Result.           |
| Duration         | Call Duration.    |

# 2.6 My Information

Check Manager's account information and modify the name and password.

# 2.6.1 View

Click "My Information" to display below.

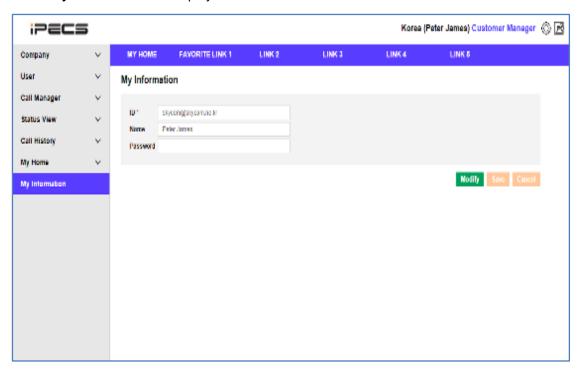

Only Name and Password can be modified.

#### Each items mean below

| Item     | Description                         |
|----------|-------------------------------------|
| ID       | Login ID for company manager.       |
| Email    | Email address for company manager.  |
| Password | Login password for company manager. |

#### To Modify the My Information

- 1. Click the **Modify** button, The My Information editable page is activated.
- 2. Edit the entry in the text box. (You can modify Email, Password.)
- 3. To save your changes click Save button.
- 4. To exit without saving click Cancel button.

# Appendix: Useful Information

This chapter provides information on the use of open source software.

# Open Source Software Notice

Open Source Software used in this product are listed as below. You can obtain a copy of the Open Source Software License from Ericsson-LG Enterprise Web site, http://www.ericssonlg-enterprise.com. Ericsson-LG Enterprise reserves the right to make changes at any time without notice.

| Open Source                    | License                                   |
|--------------------------------|-------------------------------------------|
| Struts2                        | Apache License, Version 2.0               |
| iBATIS                         | Apache License, Version 2.0               |
| HttpClient                     | Apache License, Version 2.0               |
| HttpCore                       | Apache License, Version 2.0               |
| Apache POI                     | Apache License, Version 2.0               |
| Apache Commons DBCP            | Apache License, Version 2.0               |
| Apache Commons Codec           | Apache License, Version 2.0               |
| EHCache                        | Apache License, Version 2.0               |
| Simple Logging Facade for Java | MIT License                               |
| Logback                        | Lesser General Public License version 2.1 |
| Sitemesh                       | OpenSymphony Software License             |
| Jersey                         | CDDL – Version 1.1                        |
| JQuery                         | MIT License                               |
| JQueryUI                       | MIT License                               |
| jqGrid                         | MIT License                               |
| Select2                        | MIT License                               |
| Chart.js                       | MIT License                               |

Ericsson-LG Enterprise offers to provide you with open source code on CD-ROM for a charge covering the cost of performing such distribution, such as the cost of media, shipping and handling upon e-mail request to Ericsson-LG Enterprise at opensource@ericssonlg.com

This offer is valid for a period of three (3) years from the date of the distribution of this product by Ericsson-LG Enterprise.

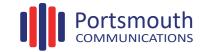